# Precision Tower 3630

Guida all'installazione e specifiche

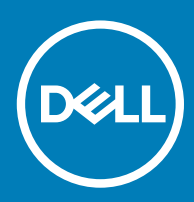

## Messaggi di N.B., Attenzione e Avvertenza

- N.B.: un messaggio N.B. (Nota Bene) indica informazioni importanti che contribuiscono a migliorare l'utilizzo del prodotto.
- A | ATTENZIONE: Un messaggio di ATTENZIONE indica un danno potenziale all'hardware o la perdita di dati, e spiega come evitare il problema.
- AVVERTENZA: Un messaggio di AVVERTENZA indica un rischio di danni materiali, lesioni personali o morte.

© 2018 Dell Inc. o sue affiliate. Tutti i diritti riservati. Dell, EMC e gli altri marchi sono marchi commerciali di Dell Inc. o delle sue sussidiarie. Gli altri marchi possono essere marchi dei rispettivi proprietari.

# **Sommario**

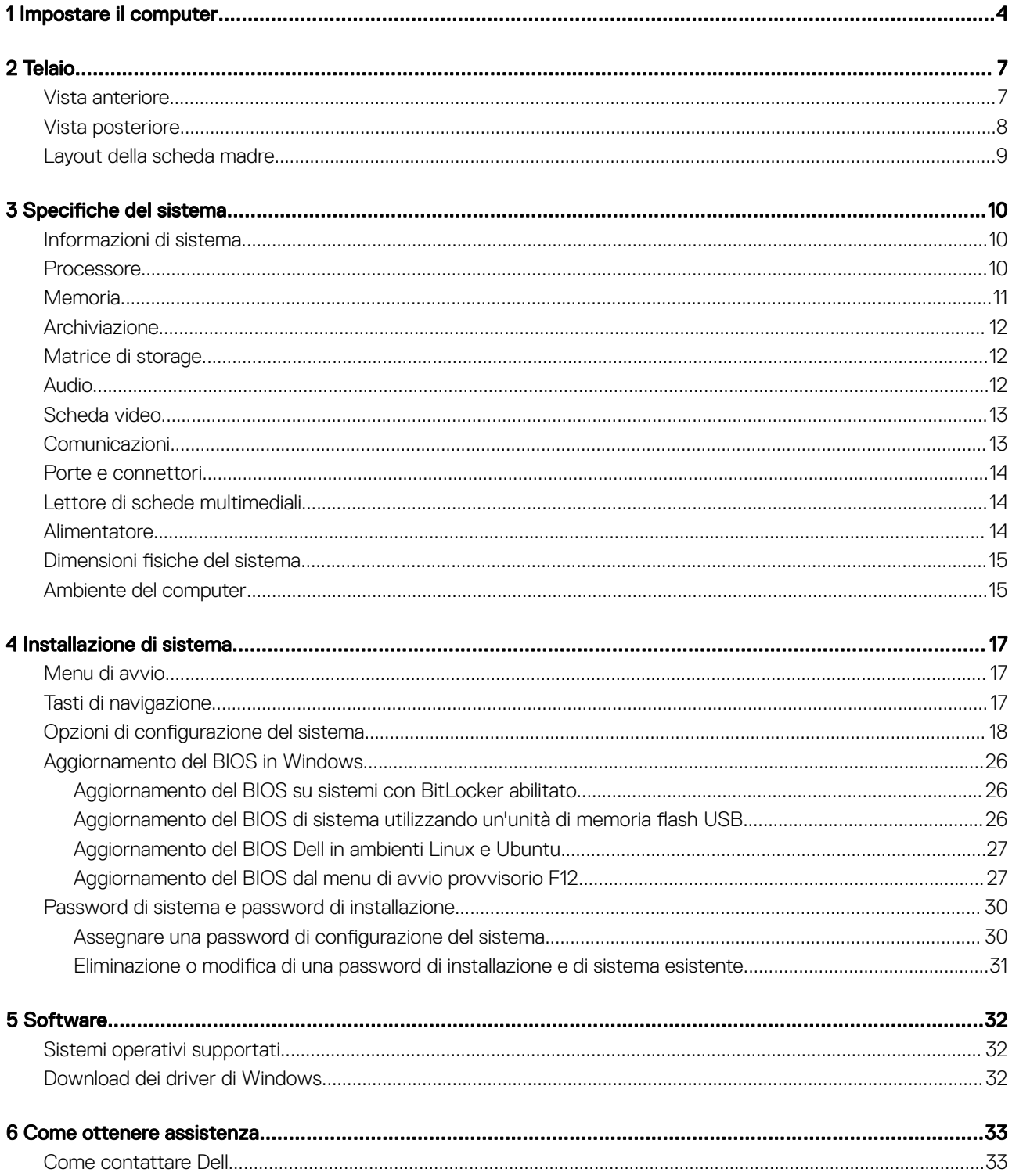

# Impostare il computer

<span id="page-3-0"></span>1 Collegare la tastiera e il mouse.

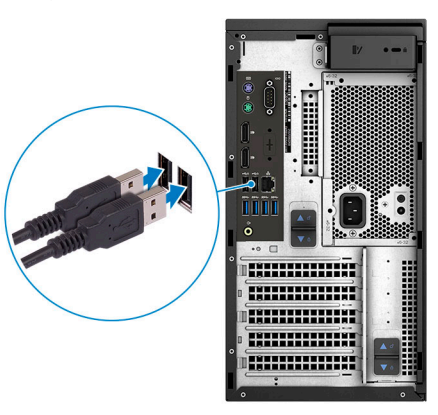

2 Connettersi alla rete tramite un cavo o connettersi a una rete wireless.

 $\bigcirc$  N.B.: La scheda di rete senza fili è opzionale e deve essere acquistata separatamente.

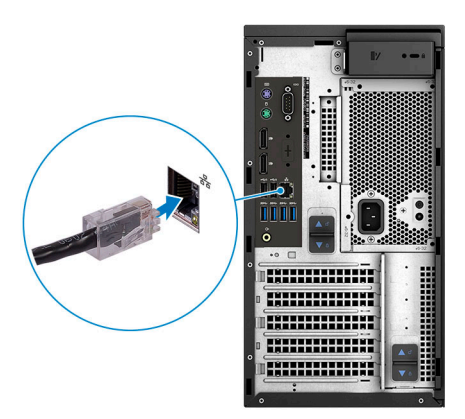

3 Collegare lo schermo.

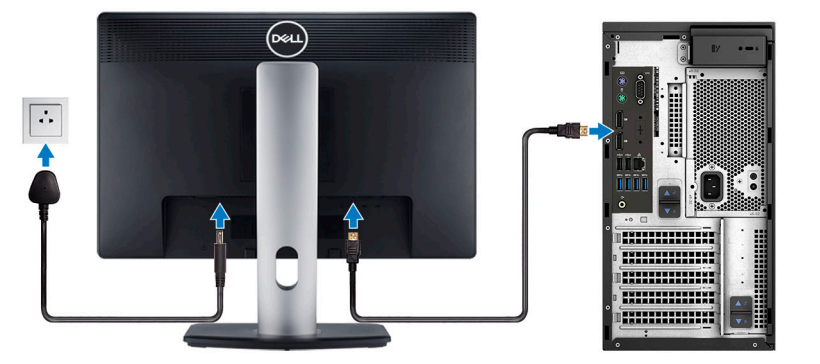

 $\ket{\odot}$  N.B.: Se il computer è stato ordinato completo di scheda grafica dedicata, la porta HDMI e quella del display sul retro del computer sono coperte. Collegare il display alla scheda grafica dedicata.

4 Collegare il cavo di alimentazione.

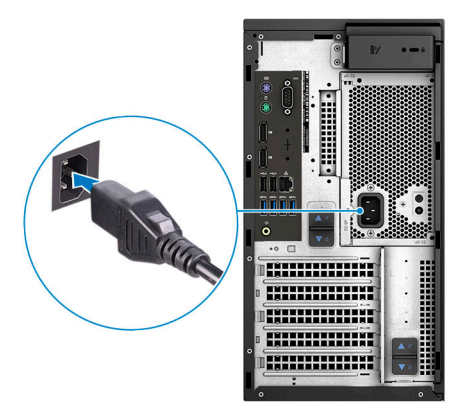

5 Premere il pulsante di alimentazione.

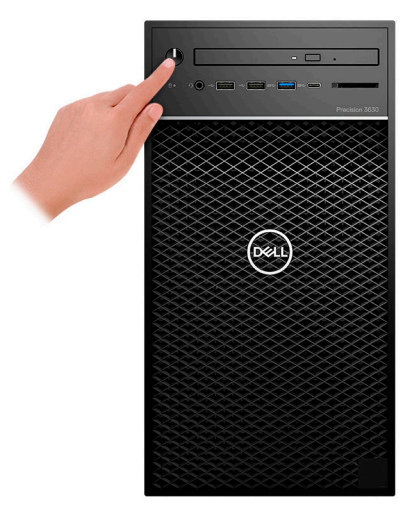

- 6 Seguire le istruzioni visualizzate sullo schermo per completare l'installazione di Windows:
	- a Effettuare la connessione a una rete.

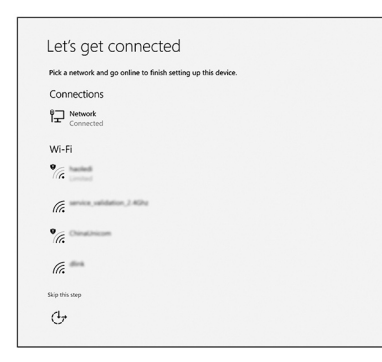

b Effettuare l'accesso all'account Microsoft o creare un nuovo account.

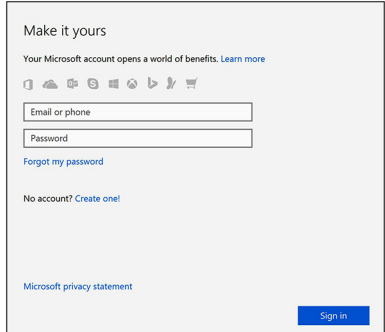

7 Individuare le applicazioni di Dell.

## Tabella 1. Individuare le applicazioni di Dell

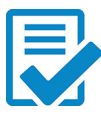

Registrare il computer

Guida e Supporto tecnico Dell

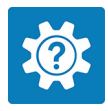

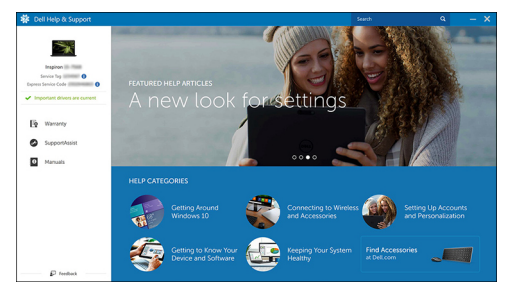

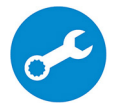

SupportAssist: controllo e aggiornamento del computer

# **Telaio**

<span id="page-6-0"></span>Questo capitolo illustra le varie viste dello chassis con porte e connettori e spiega la funzione delle combinazioni di tasti di scelta rapida FN.

#### Argomenti:

- Vista anteriore
- [Vista posteriore](#page-7-0)
- [Layout della scheda madre](#page-8-0)

# Vista anteriore

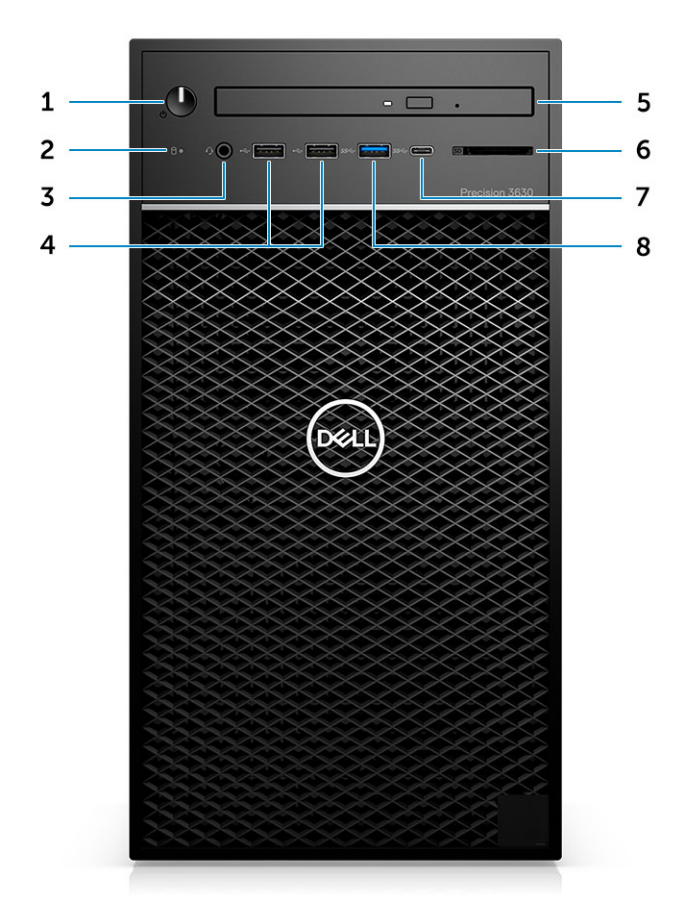

- 1 Pulsante di accensione/Indicatore di diagnostica 2 LED di attività del disco rigido
- 3 Combinazione microfono/cuffie stereo 3,5 mm 4 Porta USB 2.0 Type-A
- 
- 7 Porta USB 3.1 di tipo C 6 anno 2008 8 Porta USB 3.0 Type-A
- 
- 
- 5 Lettore CAC/unità ottica (opzionale) 6 Lettore di schede multimediali (opzionale)
	-

# <span id="page-7-0"></span>Vista posteriore

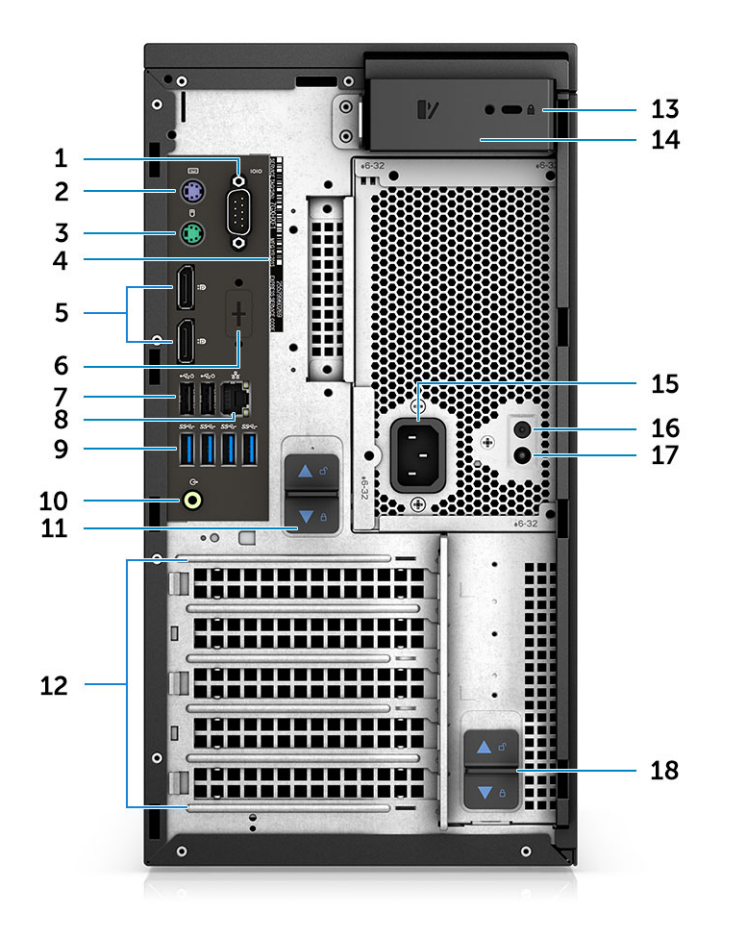

- 
- 3 Porta PS2 (mouse) 4 Service Tag
- 
- 7 Due porte USB 2.0 Type-A (con SmartPower) 8 Connettore di rete RJ45 (velocità fino a 1.000 Mbps)
- 9 4 porte USB 3.1 Gen 1 10 and 10 and 10 Uscita linea audio
- 11 Chiusura a scatto del cardine dell'alimentatore 12 Slot delle schede di espansione
- 13 Slot per lucchetto/lucchetto Kensington 14 Chiusura a scatto del coperchio
- 
- 17 LED del test automatico integrato dell'alimentatore (BIST) 18 Chiusura a scatto del cardine dell'alimentatore
- 1 Porta seriale 2 Porta PS2 (tastiera)
	-
- 5 DisplayPort x 2 **6** Segnaposto per schede secondarie opzionali VGA, DP, HDMI, Type-C
	-
	-
	-
	-
- 15 Porta connettore di alimentazione 16 Pulsante del test automatico integrato dell'alimentatore (BIST)
	-

# <span id="page-8-0"></span>Layout della scheda madre

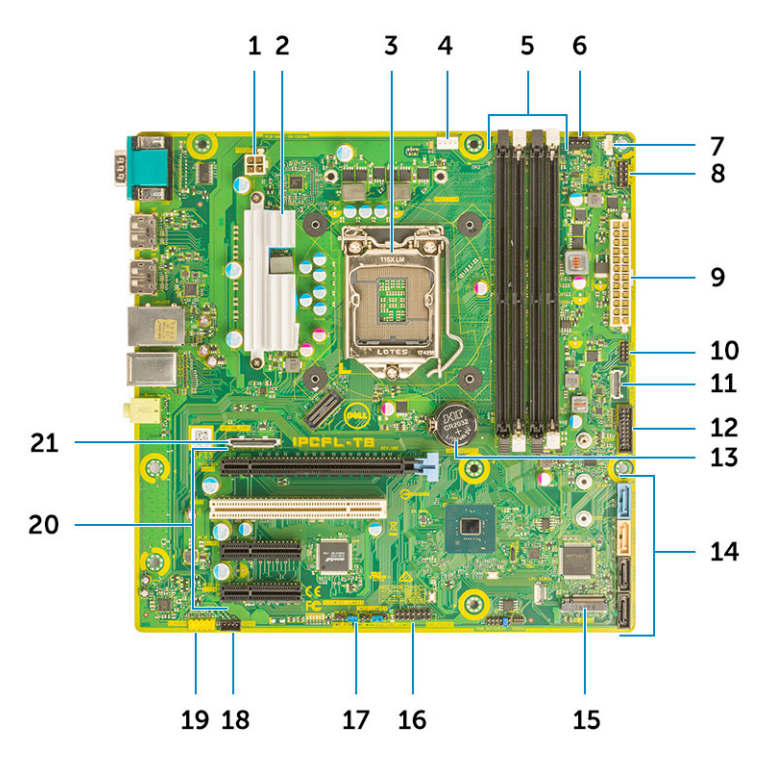

### Componenti della scheda di sistema tower

- 
- 3 Zoccolo del processore 4 Connettore ventola CPU
- 
- 
- 9 Connettore di alimentazione PSU ATX 10 Connettore del lettore di schede SD
- 11 Connettore USB Type-C del pannello anteriore 12 Connettore anteriore USB
- 
- 
- 17 Ponticello di ripristino della password 18 Connettore degli altoparlanti
- 19 Connettore audio 20 Slot PCI
- 1 Alimentazione (CPU) 2 Dissipatore di calore VR (disponibile solo con il dissipatore di calore da 95 W)
	-
- 5 Connettore dei moduli di memoria 6 Connettore della ventola del sistema
- 7 Connettore dell'interruttore di intrusione 8 Connettore del modulo del pulsante di accensione
	-
	-
- 13 Batteria a bottone 14 connettori SATA
- 15 Connettore M.2 16 Connettore CAC\_PIV/BT
	-
	- - (Dall'alto verso il basso):
			- a PCIe x16 full height
		- b PCI x1
		- c Due PCIe x4 full height

21 Connettore di schede opzionale (VGA, HDMI, DP,USB Type-C)

# Specifiche del sistema

<span id="page-9-0"></span>(i) N.B.: Le offerte possono variare in base alla regione. Le seguenti specifiche sono esclusivamente quelle richieste dalla legge per la spedizione del computer. Per maggiori informazioni sulla configurazione del computer, fare clic su Guida e supporto e selezionare l'opzione per visualizzare le informazioni sul computer.

#### Argomenti:

- Informazioni di sistema
- Processore
- **[Memoria](#page-10-0)**
- [Archiviazione](#page-11-0)
- [Matrice di storage](#page-11-0)
- [Audio](#page-11-0)
- [Scheda video](#page-12-0)
- **[Comunicazioni](#page-12-0)**
- [Porte e connettori](#page-13-0)
- [Lettore di schede multimediali](#page-13-0)
- **[Alimentatore](#page-13-0)**
- Dimensioni fisiche del sistema
- [Ambiente del computer](#page-14-0)

## Informazioni di sistema

#### Tabella 2. Informazioni di sistema

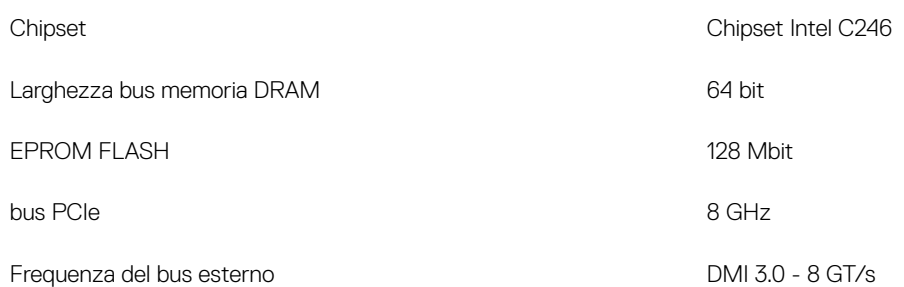

## **Processore**

N.B.: I numeri del processore non sono indicativi delle prestazioni. La disponibilità del processore è soggetta a modifiche e può variare in base alla regione o al paese.

## <span id="page-10-0"></span>Tabella 3. Specifiche del processore

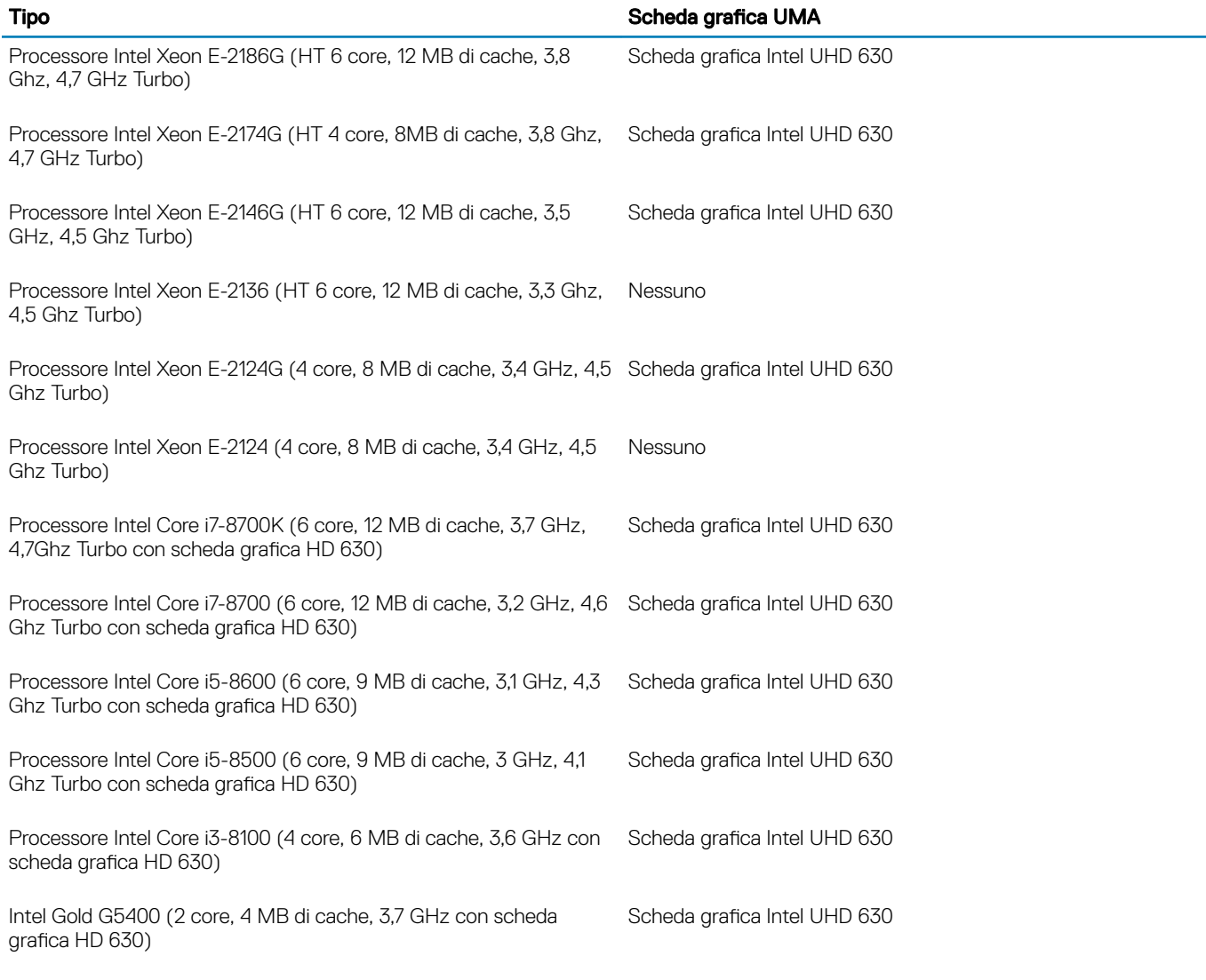

# **Memoria**

### Tabella 4. Specifiche della memoria

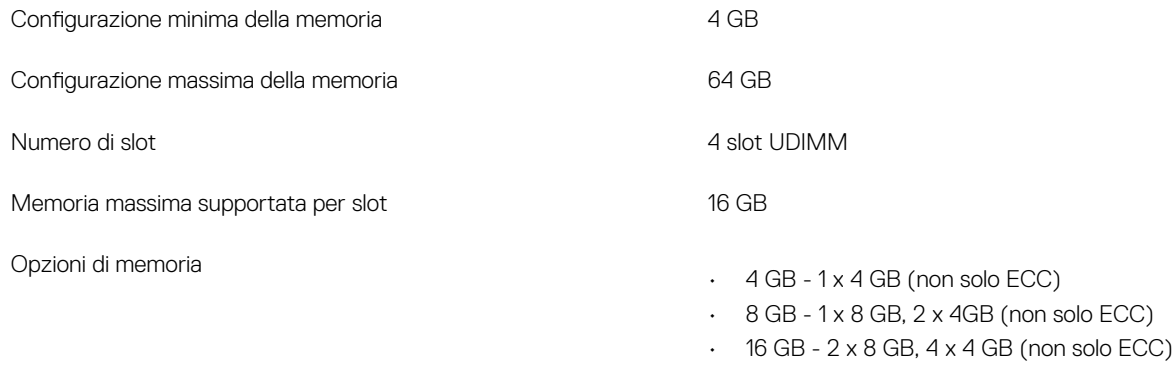

 $\cdot$  32 GB - 2 x 16 GB, 4 x 8 GB

 $\cdot$  64 GB - 4 x 16 GB

<span id="page-11-0"></span>Tipo **Memoria SDRAM DDR4 o ECC** 

- 2.666 MHz (6 core)
- 2400 MHz (4 core)

# **Archiviazione**

#### Tabella 5. Specifiche di immagazzinamento

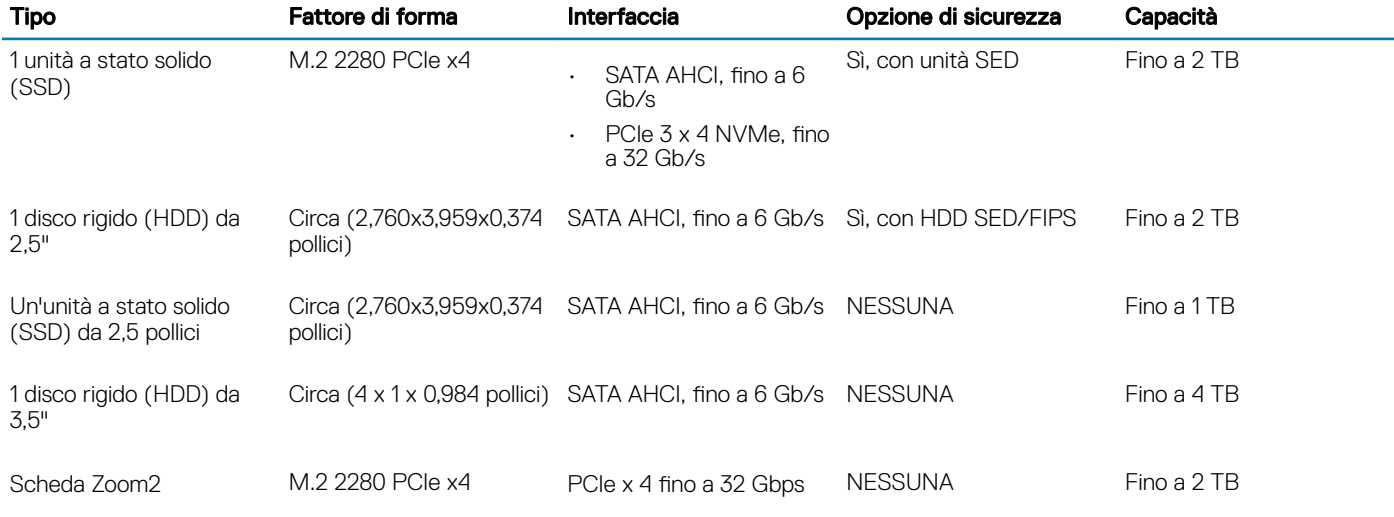

# Matrice di storage

### Tabella 6. Combinazioni di archiviazione

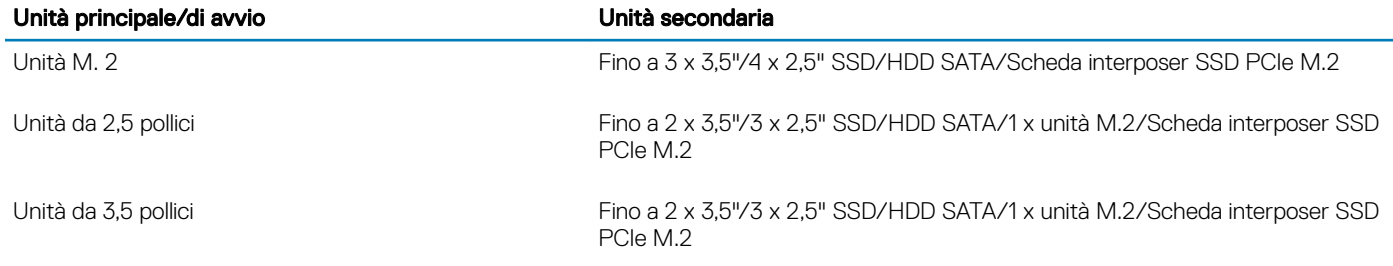

# Audio

### Tabella 7. Specifiche dell'audio

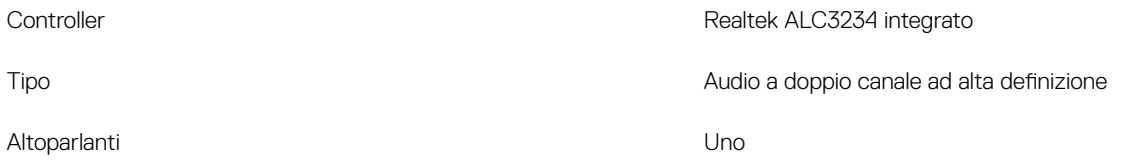

Velocità

- Jack audio universale (posteriore)
- Combinazione microfono/cuffie stereo (anteriore)

<span id="page-12-0"></span>Amplificatore stereo interno 2 W

# Scheda video

#### Tabella 8. Specifiche della scheda video

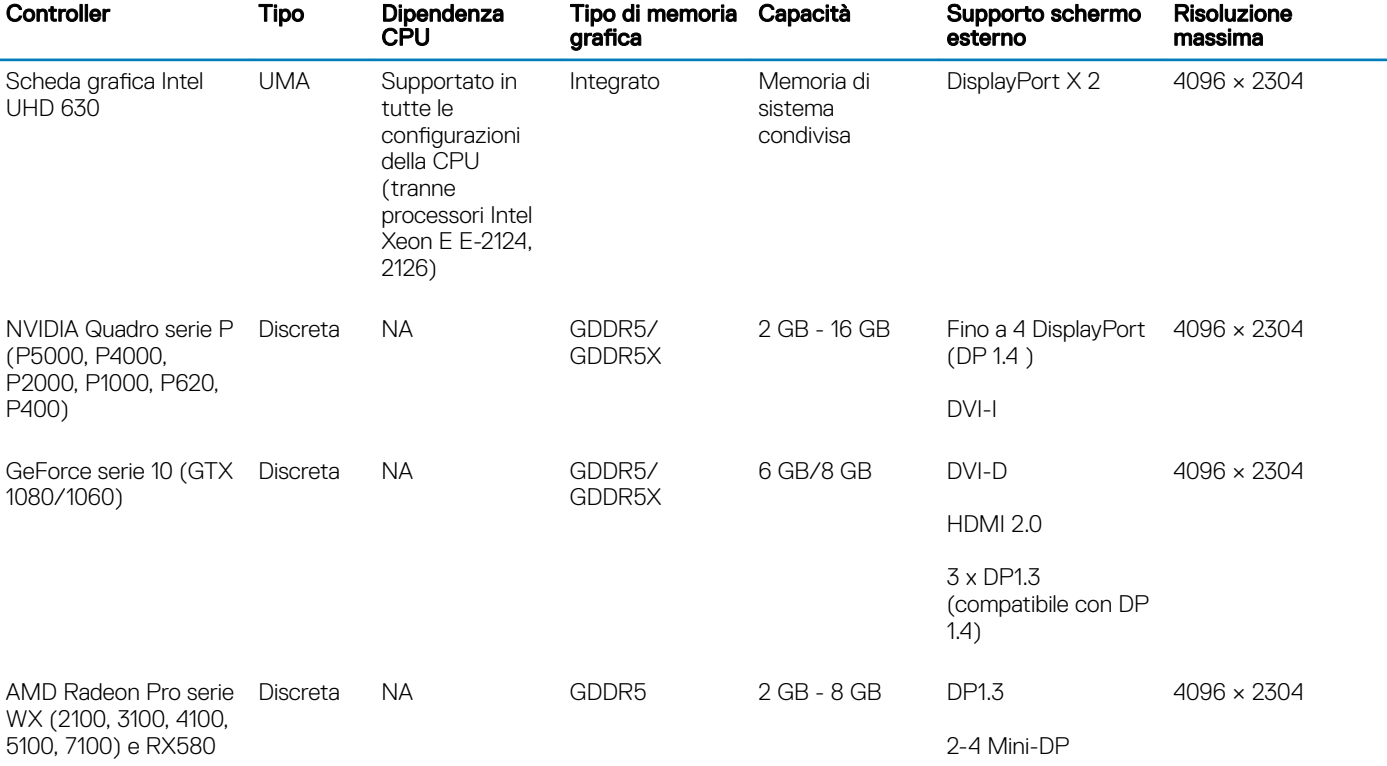

(i) N.B.: Una scheda grafica con classificazione di potenza equivalente a 75 Watt e oltre richiede un connettore di alimentazione dongle a 6 e/o a 8 piedini.

# **Comunicazioni**

#### Tabella 9. Specifiche di comunicazione

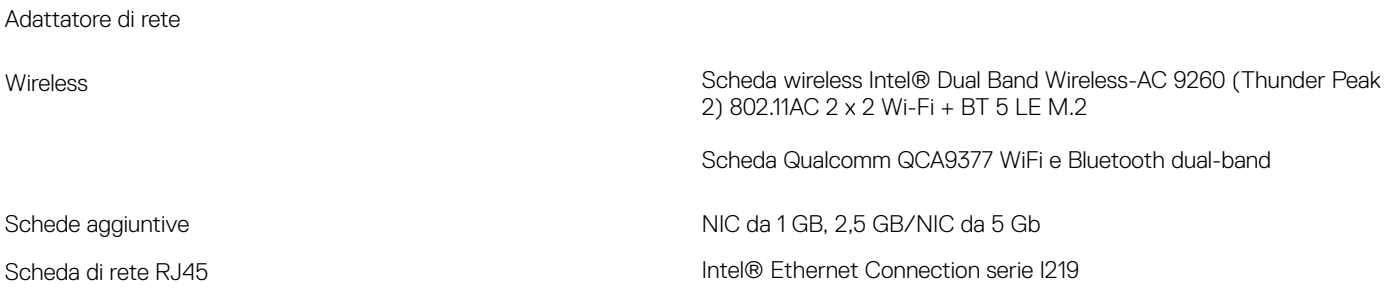

# <span id="page-13-0"></span>Porte e connettori

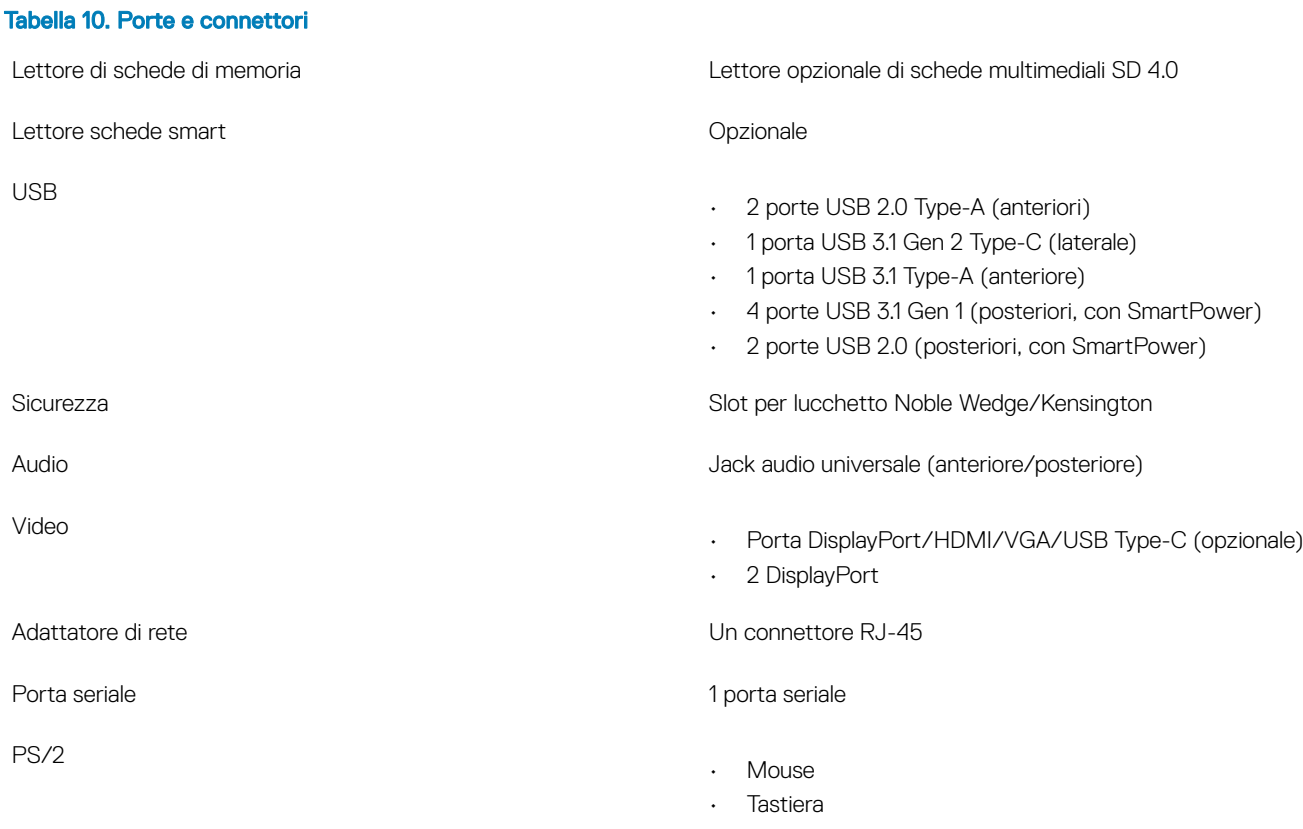

# Lettore di schede multimediali

#### Tabella 11. Specifiche del lettore di schede multimediali

Tipo Tipo push-pull con interfaccia USB 3.0 Schede supportate • SD • SDHC • SDXC • UHS-I • UHS-II

# **Alimentatore**

### Tabella 12. Specifiche di alimentazione

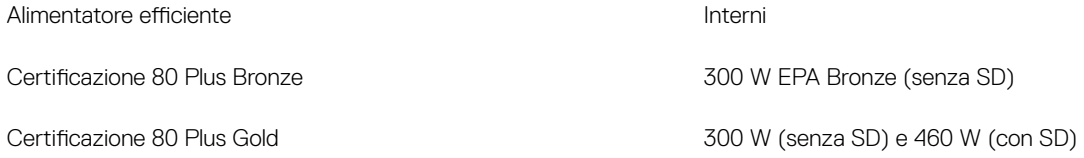

<span id="page-14-0"></span>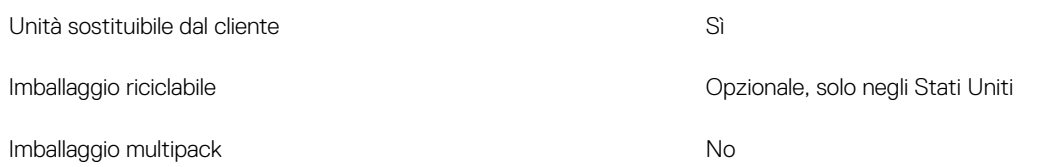

# Dimensioni fisiche del sistema

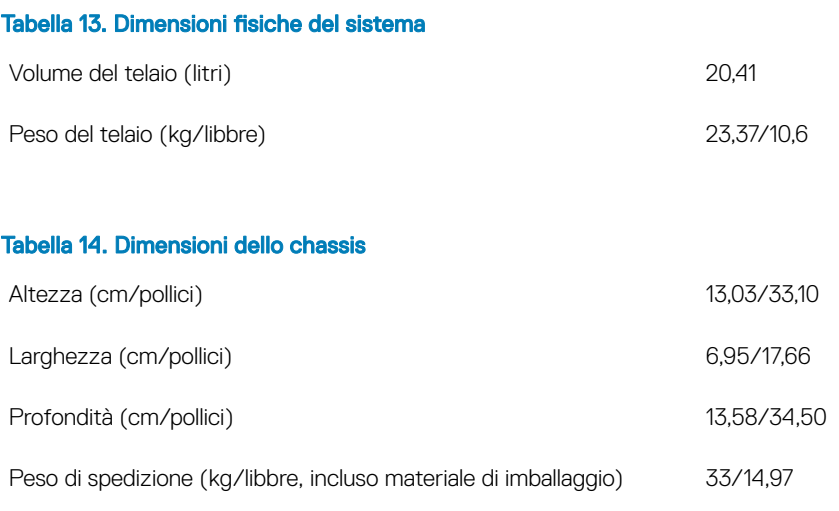

### Tabella 15. Parametri imballaggio

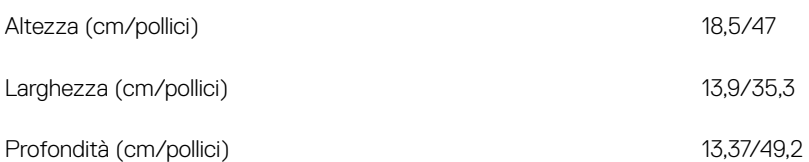

# Ambiente del computer

Livello di sostanze contaminanti trasmesse per via aerea: G1 come definito da ISA-S71.04-1985

(i) | N.B.: Per ulteriori dettagli sulle caratteristiche ambientali di Dell, visitare la sezione a riguardo. Controllare il proprio paese per la disponibilità.

#### Tabella 16. Ambiente del computer

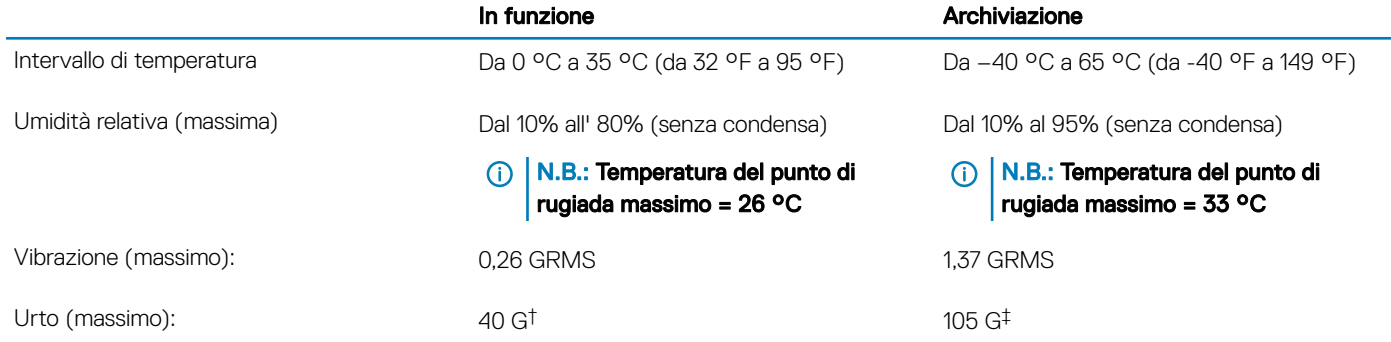

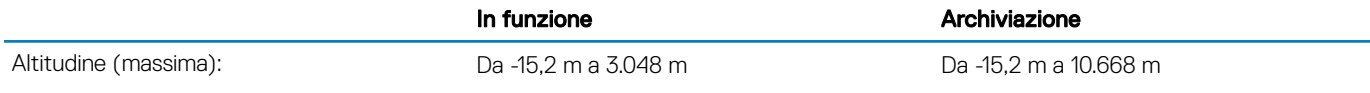

\* Misurata utilizzando uno spettro a vibrazione casuale che simula l'ambiente dell'utente.

† Misurato utilizzando un impulso semisinusoidale di 2 ms quando il disco rigido è in uso.

‡ Misurato utilizzando un impulso semisinusoidale di 2 ms quando la testina del disco rigido è in posizione di riposo.

# Installazione di sistema

4

<span id="page-16-0"></span>La configurazione del sistema consente di gestire l'hardware del tabletdesktopnotebook e specificare le opzioni a livello del BIOS. Dalla configurazione del sistema, è possibile:

- Modificare le configurazioni di NVRAM dopo aver aggiunto o rimosso hardware
- Visualizzare la configurazione dell'hardware di sistema
- Abilitare o disabilitare i dispositivi integrati
- Configurare i limiti delle prestazioni e della gestione del risparmio energetico
- Gestire la sicurezza del computer

#### Argomenti:

- Menu di avvio
- Tasti di navigazione
- Opzioni di configurazione del sistema
- [Aggiornamento del BIOS in Windows](#page-25-0)
- [Password di sistema e password di installazione](#page-29-0)

# Menu di avvio

Premere il tasto <F12> quando viene visualizzato il logo Dell per aprire il menu di avvio singolo con l'elenco delle periferiche di avvio valide per il sistema. Questo menu include anche le opzioni di diagnostica e configurazione del BIOS. I dispositivi elencati nel menu di avvio variano in base ai dispositivi di avvio presenti sul sistema. Questo menu è utile per eseguire l'avvio da un determinato dispositivo o per attivare la diagnostica del sistema. L'uso del menu di avvio non causa variazioni nell'ordine di avvio memorizzato nel BIOS.

Le opzioni disponibili sono le seguenti:

- UEFI Boot:
	- Windows Boot Manager
- •
- Altre opzioni:
	- Configurazione del BIOS
	- Aggiornamento del BIOS flash
	- Diagnostica
	- Change Boot Mode Settings (Modifica impostazioni modalità di avvio)

## Tasti di navigazione

#### (i) N.B.: Per la maggior parte delle opzioni di configurazione del sistema, le modifiche effettuate sono registrate ma non hanno effetto fino al riavvio del computer.

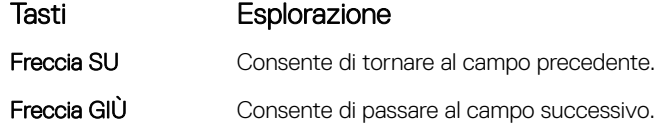

<span id="page-17-0"></span>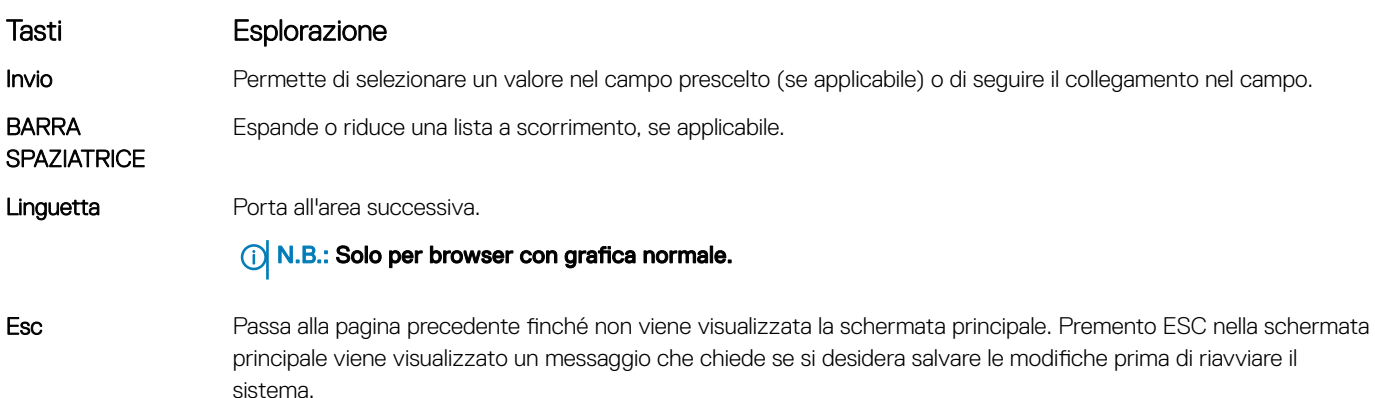

# Opzioni di configurazione del sistema

## N.B.: A seconda del computer e dei dispositivi installati, gli elementi elencati in questa sezione potrebbero non essere disponibili.

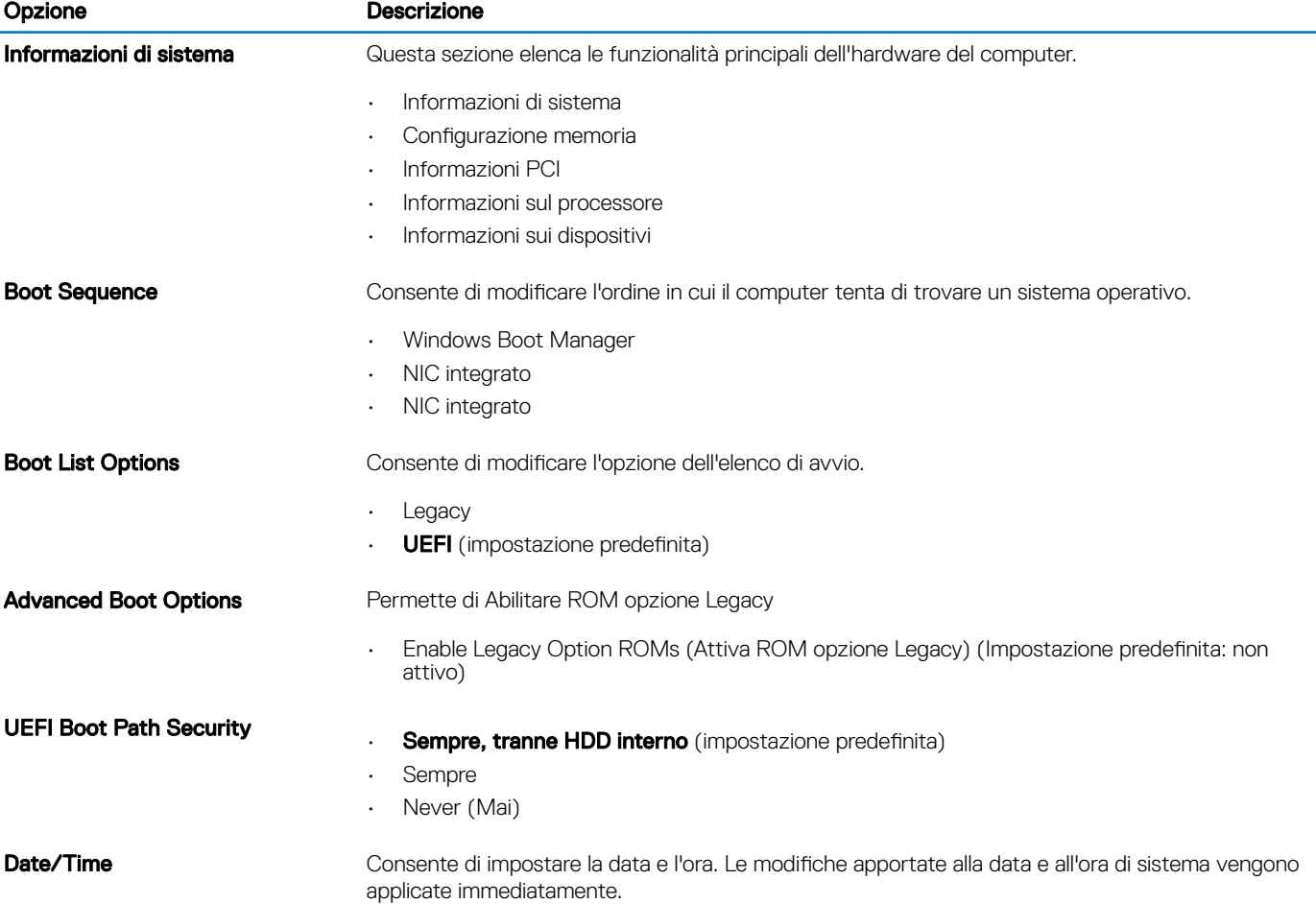

### Tabella 17. Informazioni generali

### Tabella 18. Configurazione del sistema

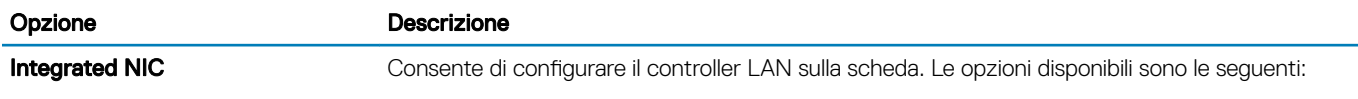

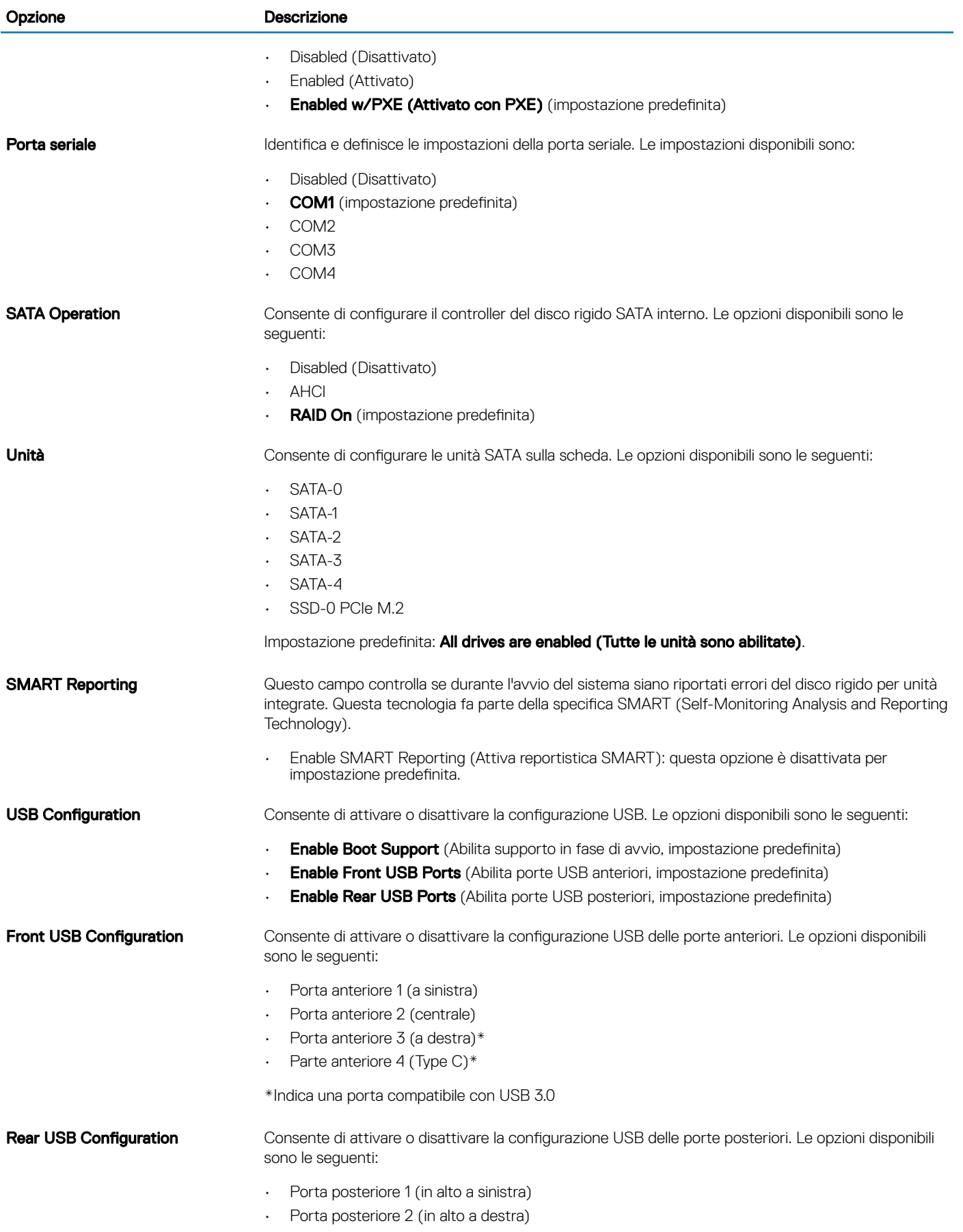

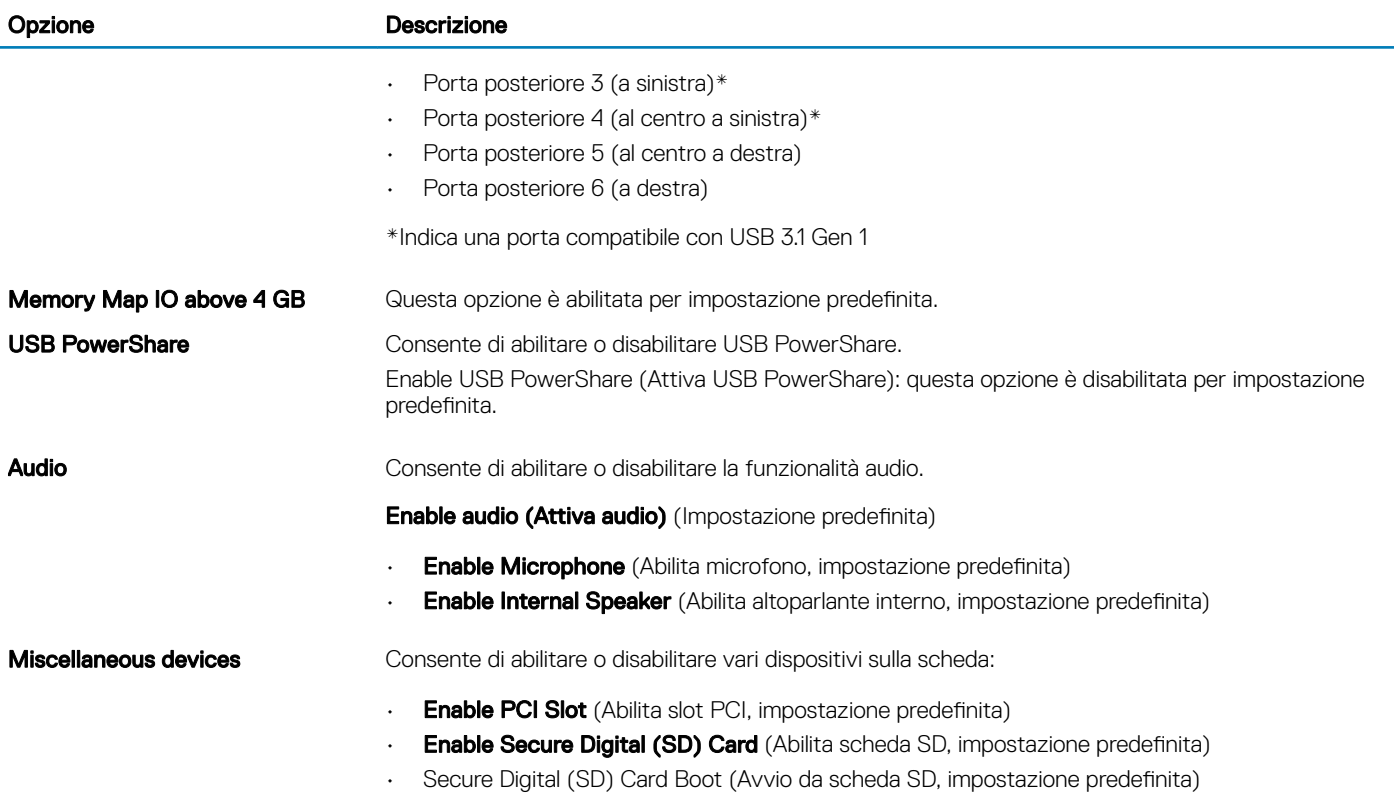

#### Tabella 19. Video

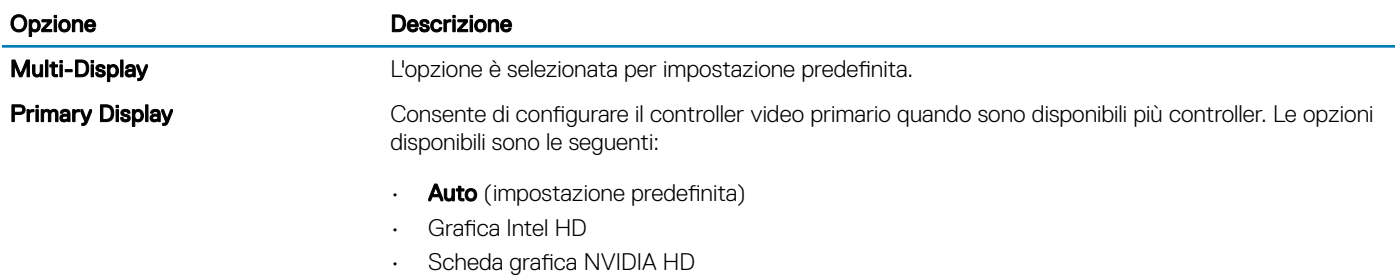

### Tabella 20. Sicurezza

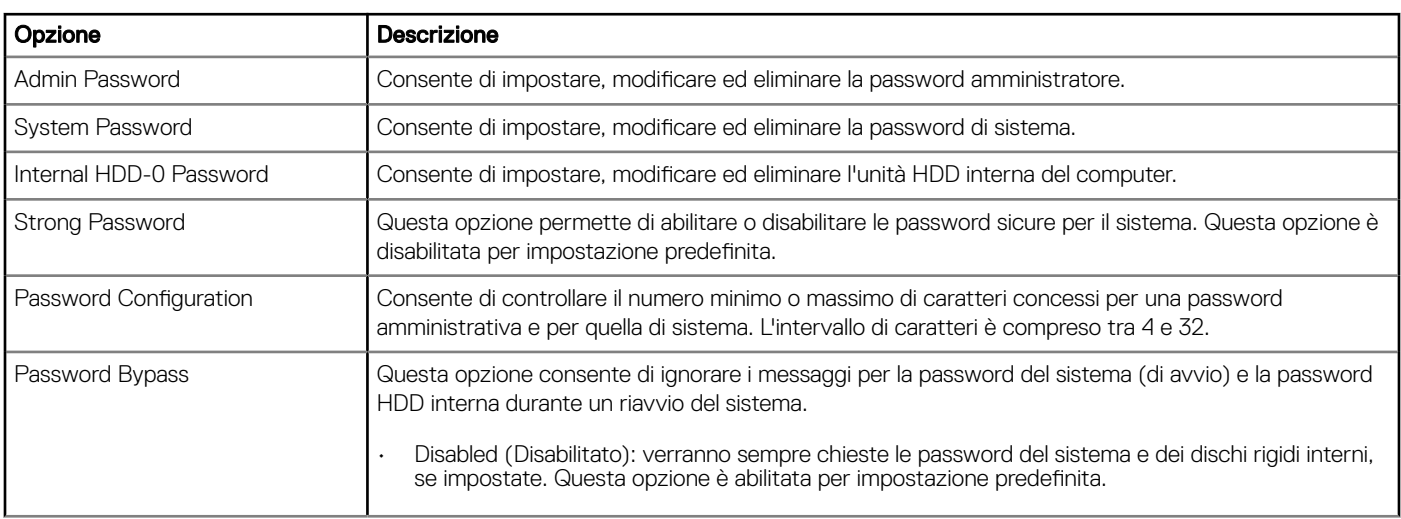

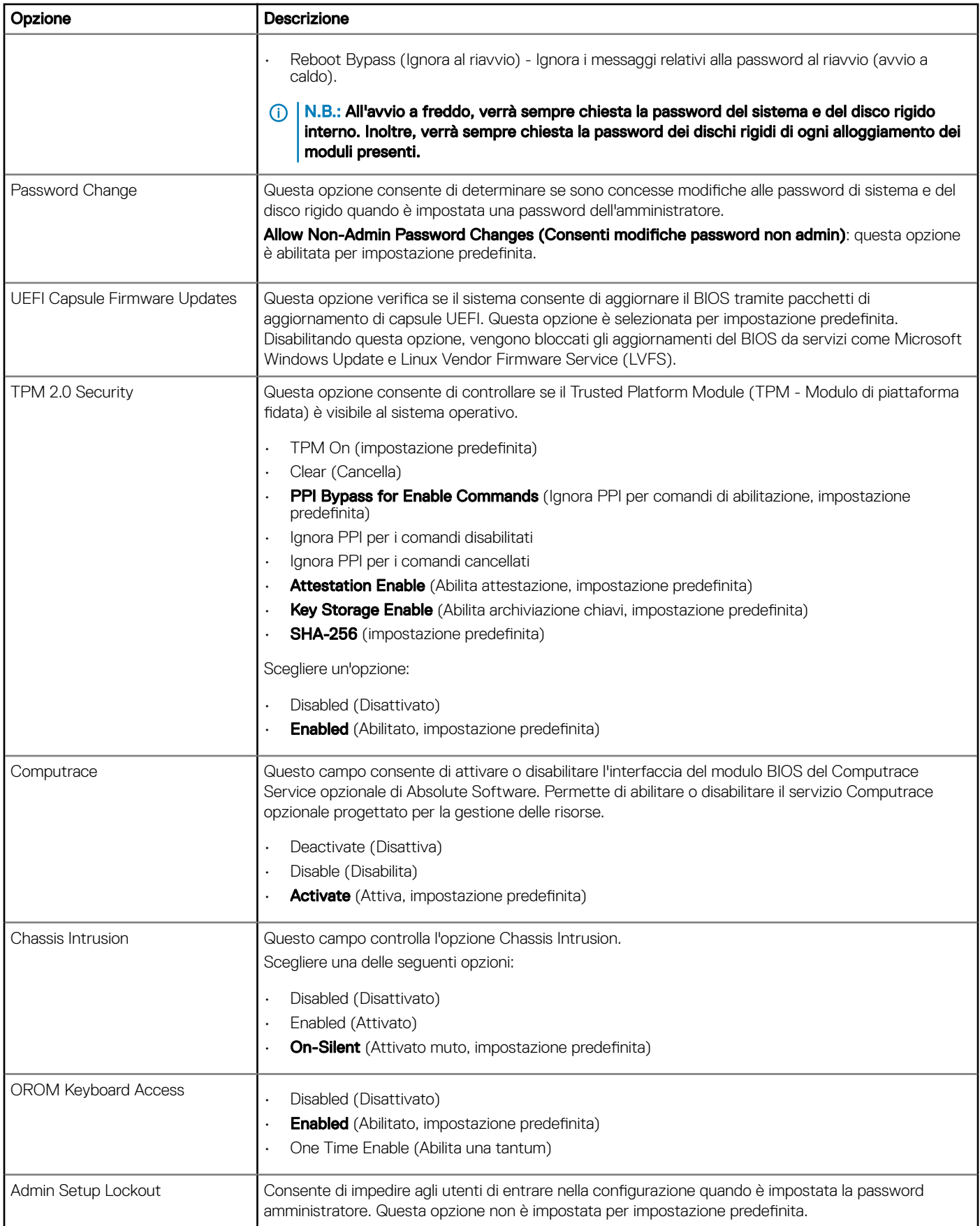

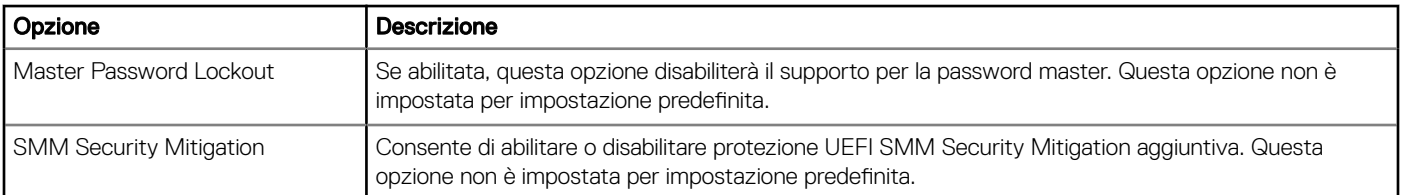

### Tabella 21. Avvio sicuro

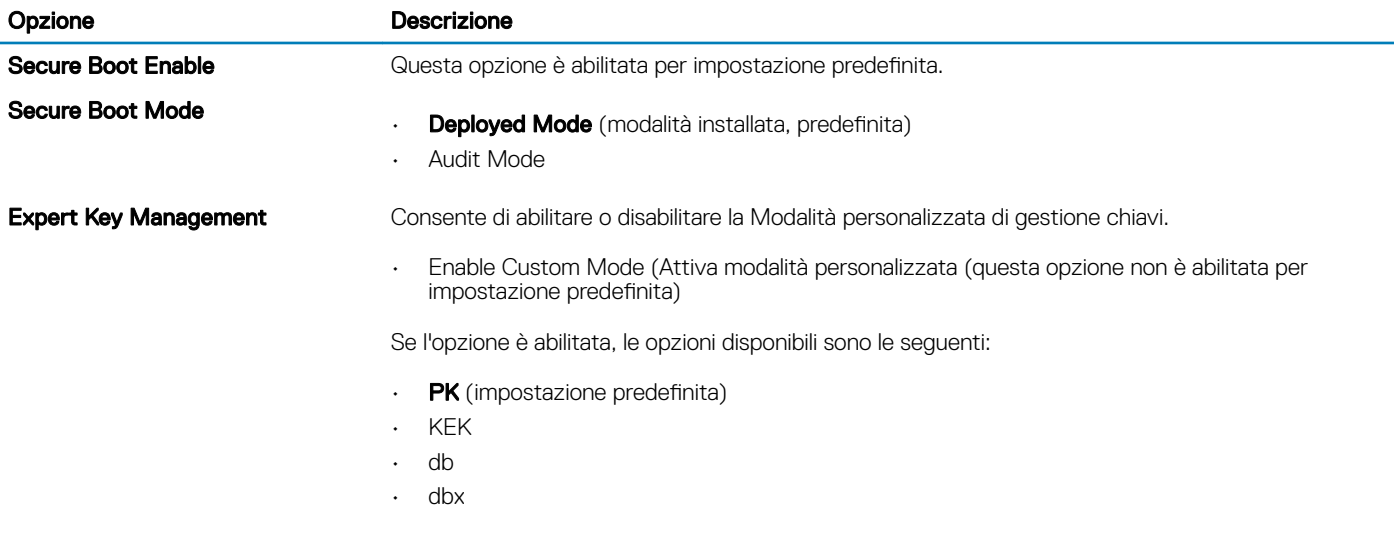

### Tabella 22. Intel Software Guard Extensions

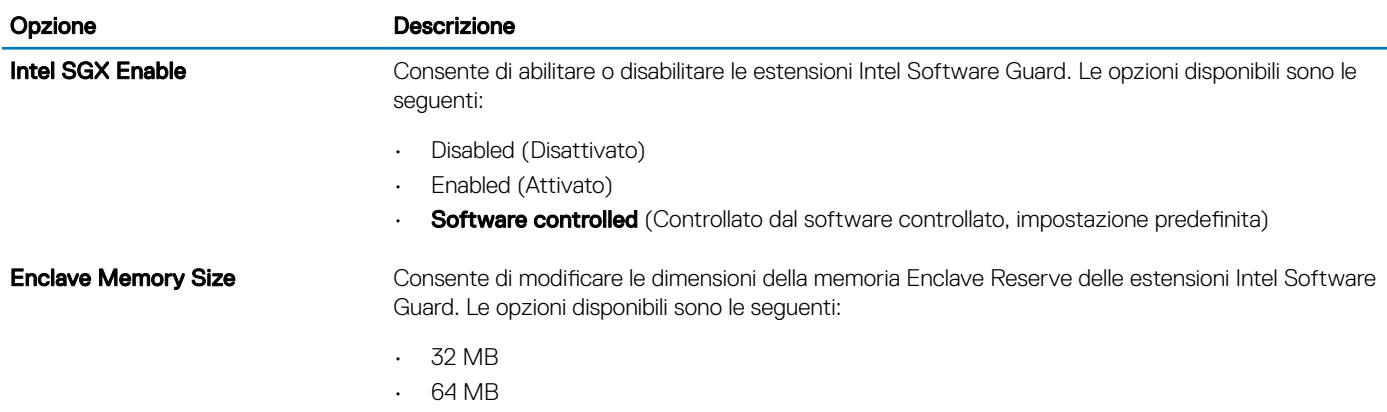

• 128 MB

### Tabella 23. Prestazioni

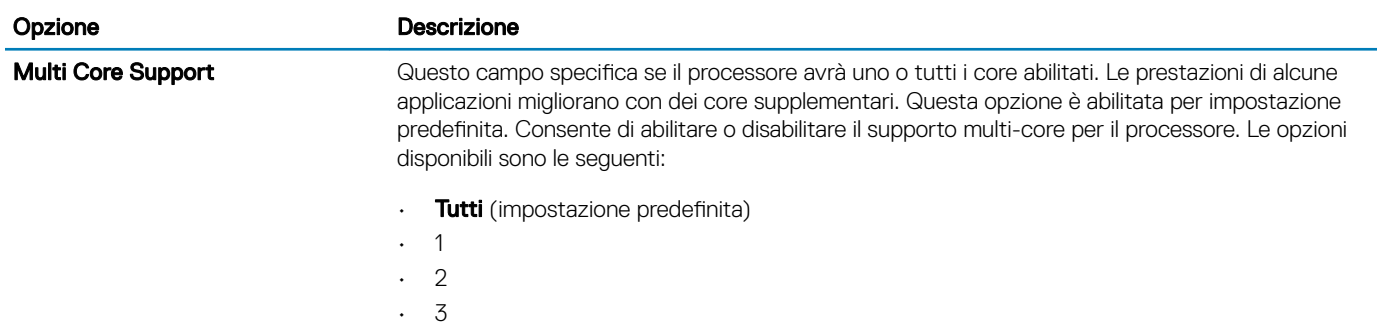

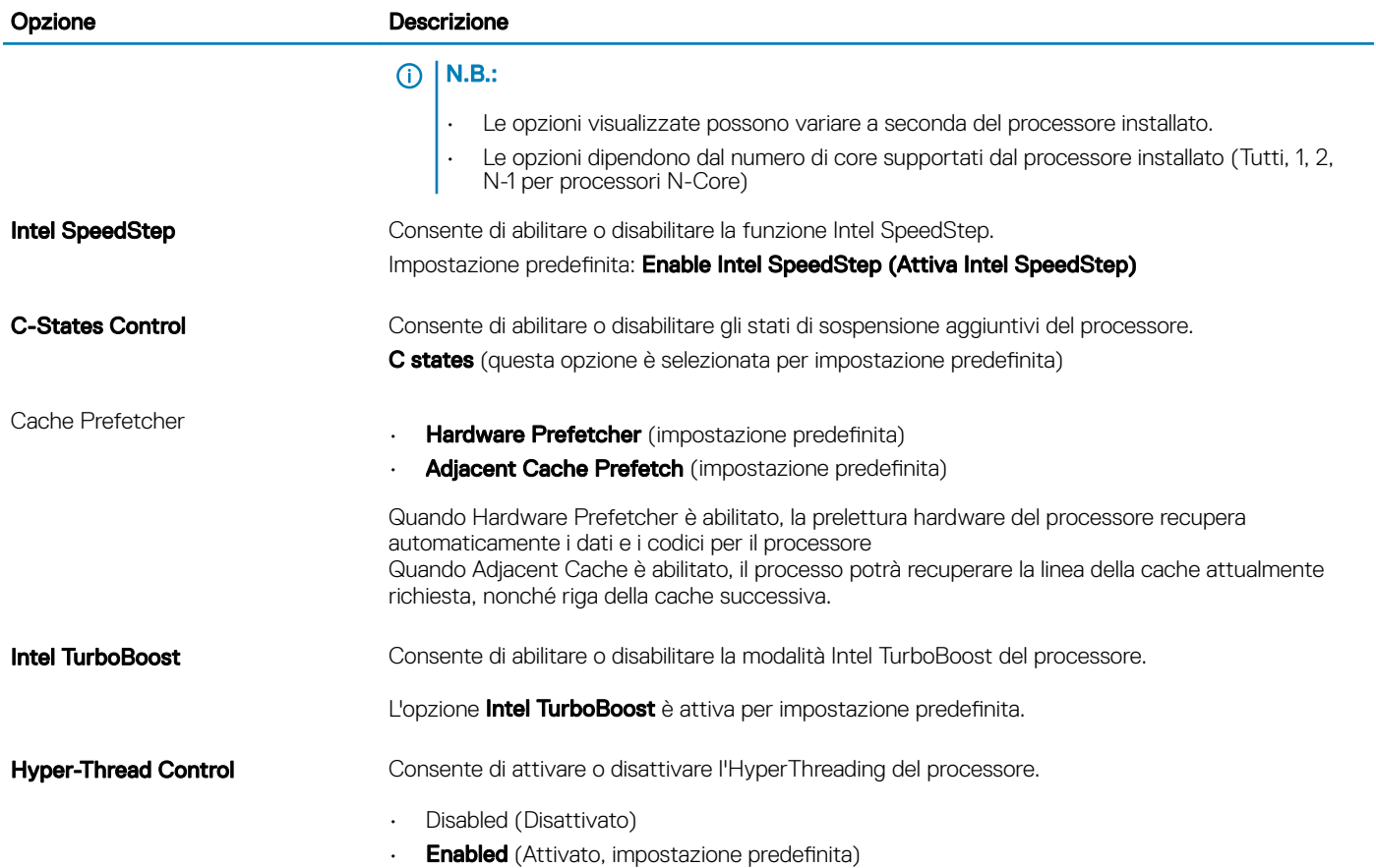

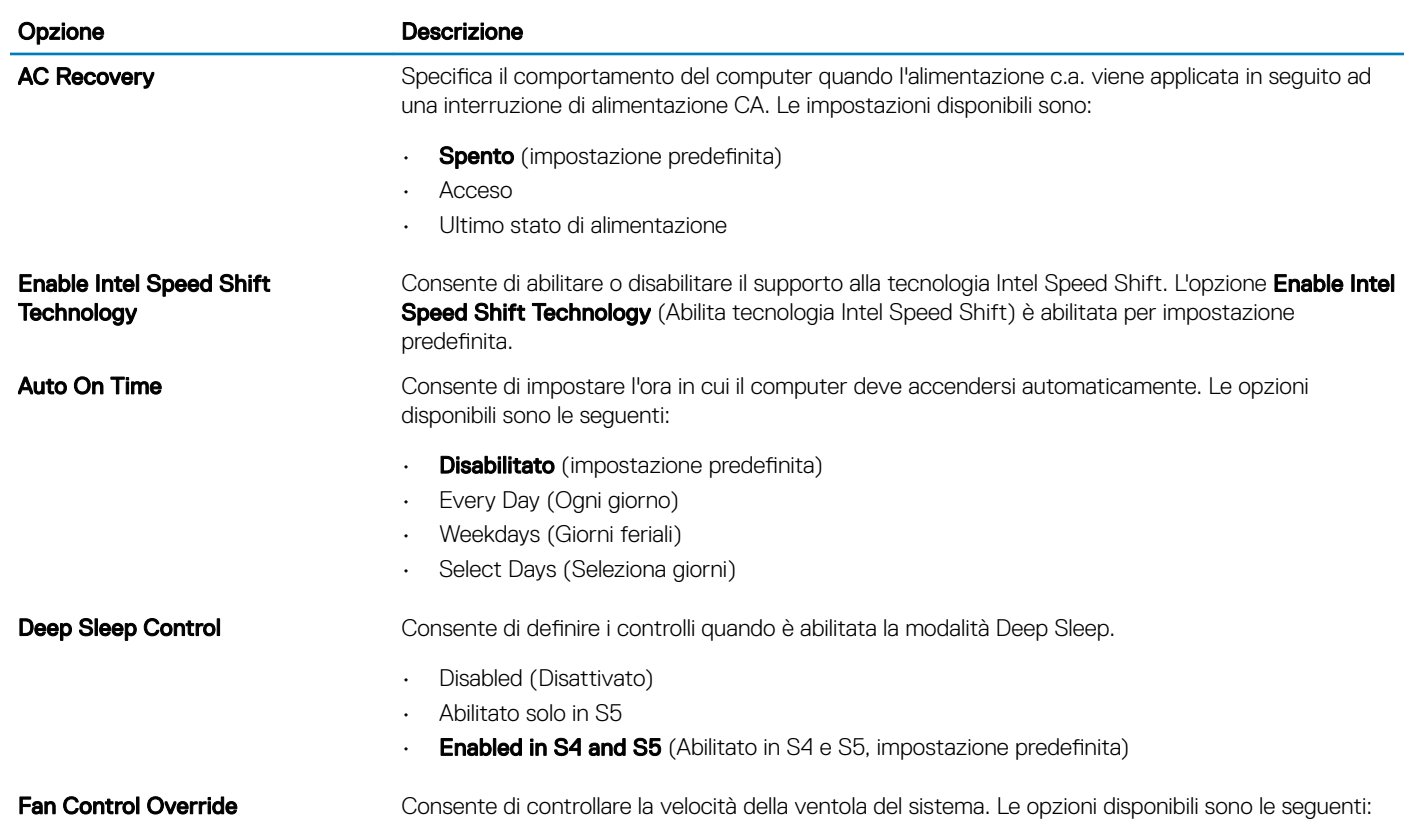

Tabella 24. Risparmio di energia

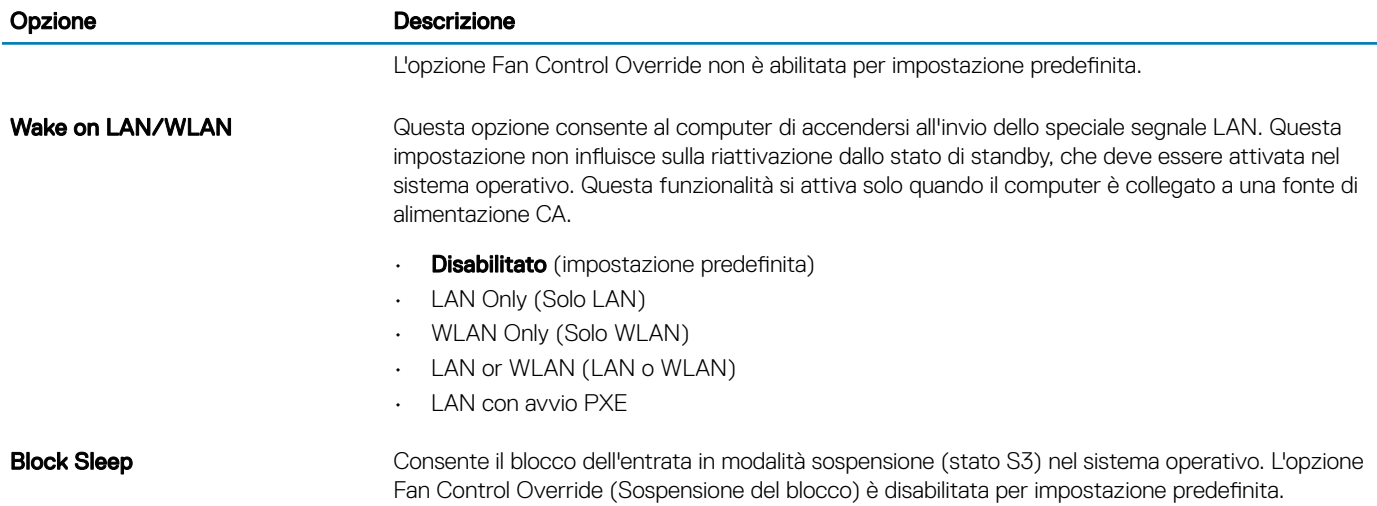

## Tabella 25. Comportamento POST

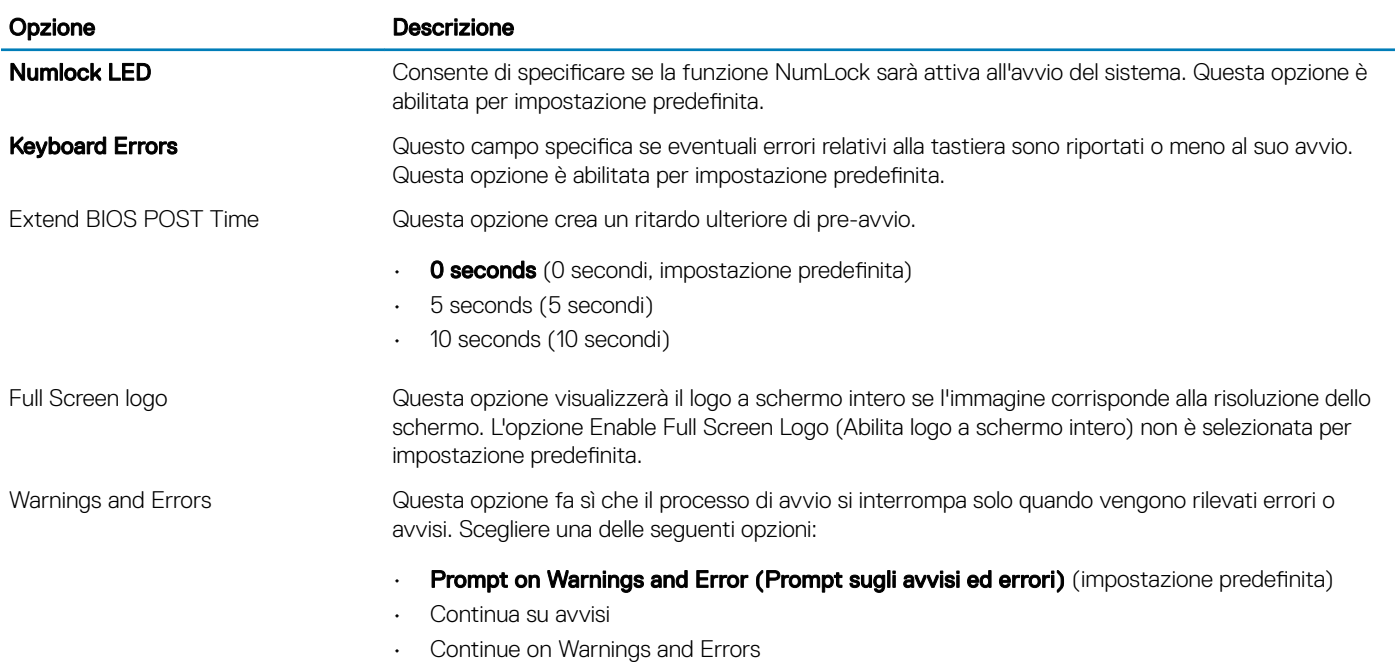

#### Tabella 26. Gestibilità

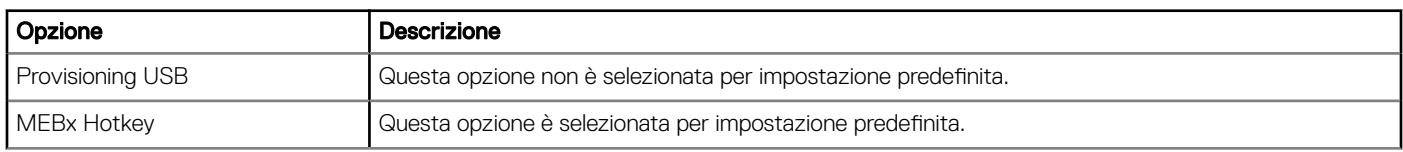

## Tabella 27. Supporto di virtualizzazione

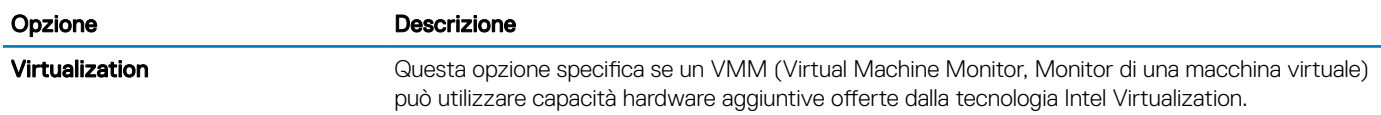

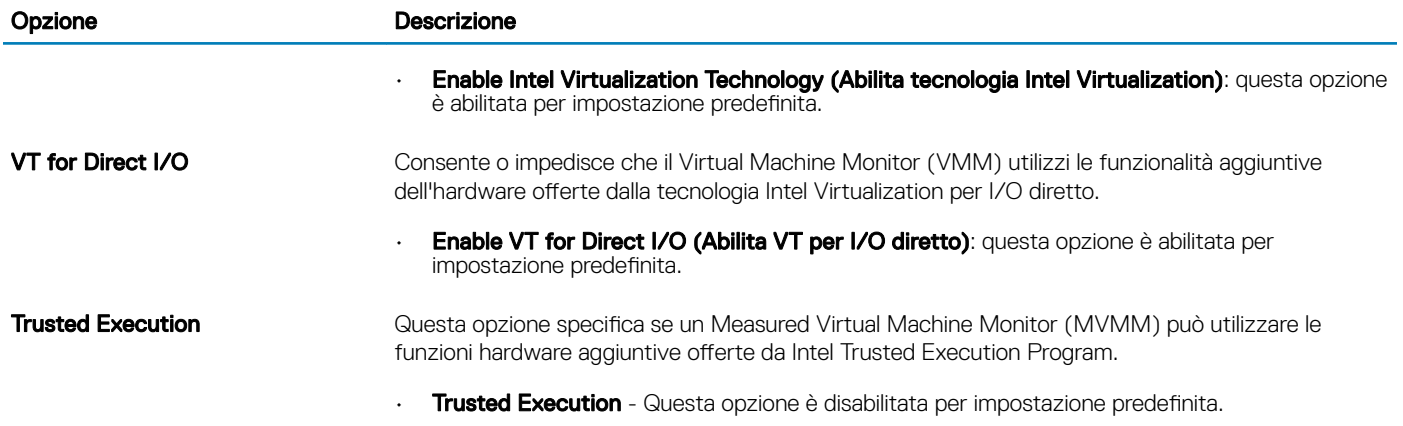

### Tabella 28. Manutenzione

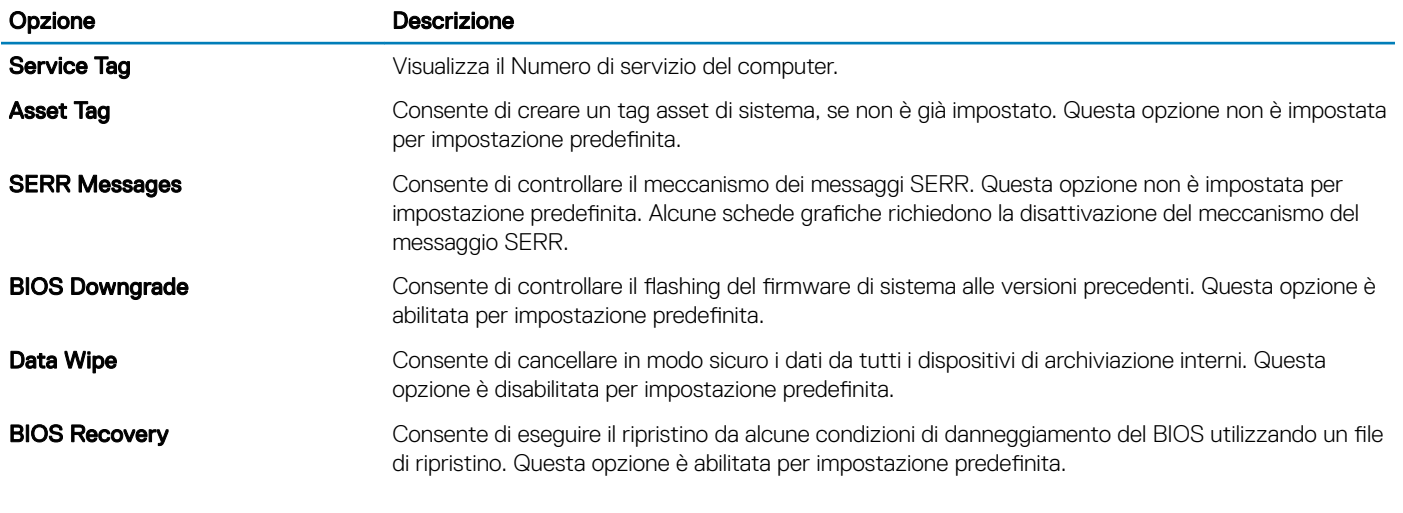

## Tabella 29. Log di sistema

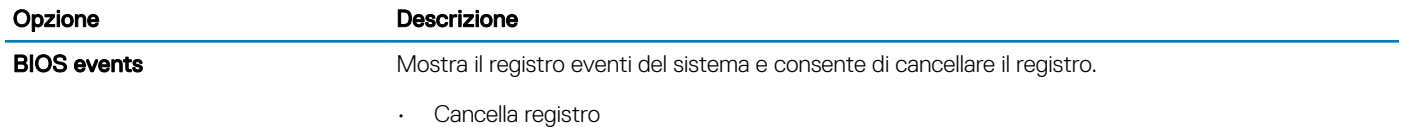

### Tabella 30. Configurazioni avanzate

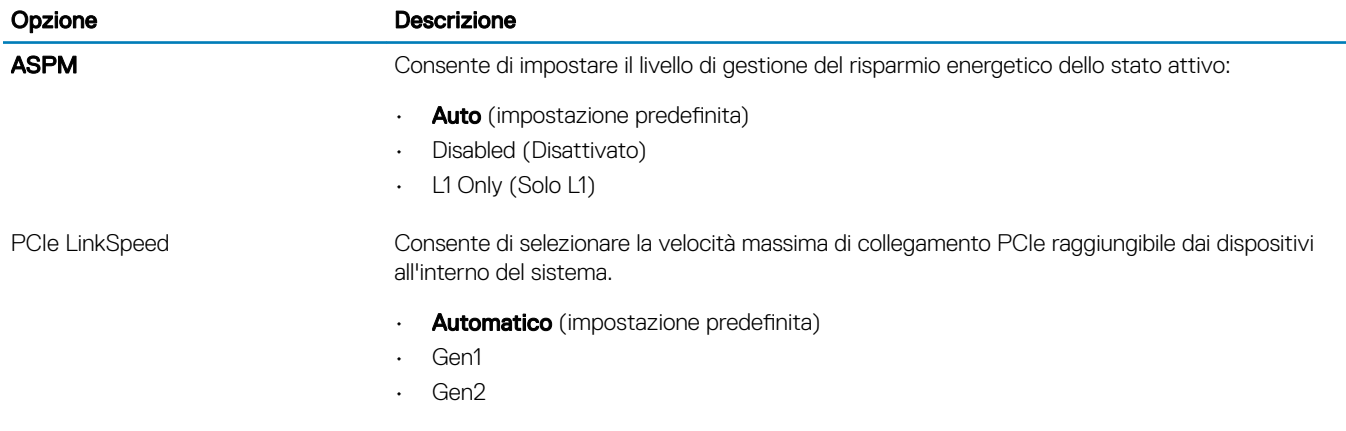

# <span id="page-25-0"></span>Aggiornamento del BIOS in Windows

Si raccomanda di aggiornare il BIOS (configurazione del sistema) durante la sostituzione della scheda di sistema o se è disponibile un aggiornamento. Per i notebook, assicurarsi che la batteria del computer sia completamente carica e collegata a una presa di alimentazione.

#### (ii) N.B.: Se è abilitato BitLocker, sarà necessario sospenderlo prima di aggiornare il BIOS di sistema e quindi riabilitarlo ad aggiornamento completato.

- 1 Riavviare il sistema.
- 2 Visitare il sito **Dell.com/support**.
	- Inserire il Numero di servizio oppure Codice di servizio rapido e fare clic su Submit (Invia).
	- Fare clic su **Detect Product (Rileva prodotto)** e seguire le istruzioni visualizzate.
- 3 Se non si riesce a individuare il numero di servizio, fare clic su Choose from all products (Scegli fra tutti i prodotti).
- 4 Selezionare la categoria **Products** (Prodotti) dall'elenco.

### $\circled{0}$  N.B.: Scegliere la categoria appropriata per raggiungere la pagina del prodotto.

- 5 Selezionare il modello del computer per visualizzare la pagina **Product Support (Supporto del prodotto)**.
- 6 Fare clic su Get drivers (Ottieni driver) e quindi su Drivers and Downloads (Driver e download). Viene visualizzata la sezione Drivers and Downloads (Drivers and Downloads).
- 7 Fare clic su Find it myself (Ricerca in autonomia).
- 8 Fare clic su **BIOS** per visualizzare le versioni del BIOS.
- 9 Identificare l'ultimo file del BIOS e fare clic su **Download** (Scarica).
- 10 Selezionare la modalità di download desiderata in Please select your download method below (Selezionare la modalità di download desiderata) nella finestra di seguito, quindi fare clic su Download file (Scarica file).
	- Viene visualizzata la finestra File Download (Scarica file).
- 11 Fare clic su **Save (Salva)** per salvare il file sul desktop.
- 12 Fare clic su Run (Esegui) per installare le impostazioni del BIOS aggiornate sul computer. Seguire le istruzioni sulla schermata.

## Aggiornamento del BIOS su sistemi con BitLocker abilitato

ATTENZIONE: Se BitLocker non è sospeso prima di aggiornare il BIOS, al successivo riavvio il sistema non riconoscerà il tasto  $\Delta$ BitLocker. Verrà richiesto di immettere la chiave di ripristino per proseguire e il sistema lo richiederà a ogni riavvio. Se la chiave di ripristino non è nota, ciò potrebbe causare una perdita di dati o una reinstallazione non necessaria del sistema operativo. Per ulteriori informazioni su questo argomento, consultare l'articolo della Knowledge Base: [http://www.dell.com/support/article/](http://www.dell.com/support/article/sln153694) [sln153694](http://www.dell.com/support/article/sln153694)

## Aggiornamento del BIOS di sistema utilizzando un'unità di memoria flash USB

Se il sistema non può avviare Windows ma è comunque necessario aggiornare il BIOS, scaricare il file del BIOS da un altro sistema e salvarlo in un'unità flash USB di avvio.

#### (iii) N.B.: Sarà necessario utilizzare un'unità flash USB di avvio. Consultare l'articolo sequente per ulteriori dettagli. [http://](http://www.dell.com/support/article/sln143196) [www.dell.com/support/article/sln143196](http://www.dell.com/support/article/sln143196)

- 1 Scaricare il file .EXE di aggiornamento del BIOS su un altro sistemo.
- 2 Copiare il file, ad esempio O9010A12.EXE, sull'unità flash USB di avvio.
- 3 Inserire l'unità flash USB nel sistema con il BIOS da aggiornare.
- 4 Riavviare il sistema e premere F12 quando viene visualizzato il logo Dell iniziale per visualizzare il menu di avvio temporaneo.
- 5 Utilizzando i tasti freccia, selezionare USB Storage Device (Dispositivo di storage USB) e fare clic su Return (Torna).
- <span id="page-26-0"></span>6 Il sistema si avvierà e mostrerà un dialogo C:\>.
- 7 Eseguire il file digitando il nome completo, ad esempio O9010A12.exe, e premere Invio.
- 8 Verrà caricata l'utilità di aggiornamento del BIOS. Seguire le istruzioni a schermo.

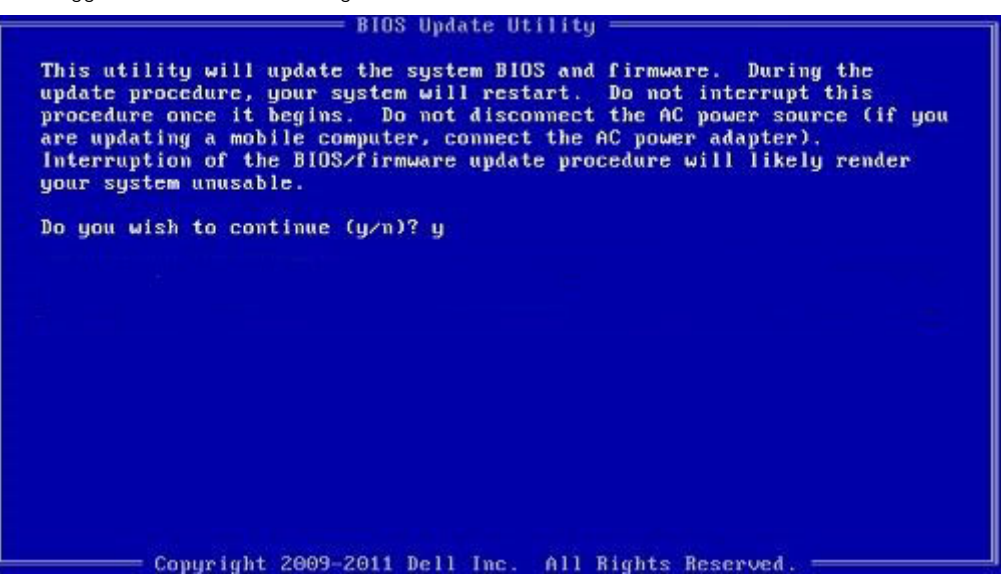

Figura 1. Schermata di aggiornamento del BIOS in DOS

## Aggiornamento del BIOS Dell in ambienti Linux e Ubuntu

Se si desidera aggiornare il BIOS di sistema in un ambiente Linux come Ubuntu, consultare<http://www.dell.com/support/article/sln171755>.

## Aggiornamento del BIOS dal menu di avvio provvisorio F12

Aggiornare il BIOS di sistema utilizzando il file .exe di aggiornamento del BIOS copiato su una chiavetta USB FAT32 ed eseguendo l'avvio provvisorio con il menu F12.

#### Aggiornamento del BIOS

Per aggiornare il BIOS, è possibile aprire l'apposito file in Windows da una chiavetta USB avviabile oppure eseguire il menu di avvio provvisorio F12.

La maggior parte dei sistemi di Dell realizzati dopo il 2012 dispone di questa funzionalità ed è possibile eseguire l'avvio provvisorio del sistema con il tasto F12 per controllare se BIOS FLASH UPDATE compaia tra le opzioni di avvio del sistema in uso. Se l'opzione è presente nell'elenco, significa che è supportata per l'aggiornamento del BIOS.

#### N.B.: Questa funzione può essere utilizzata solo sui sistemi che hanno l'opzione di aggiornamento Flash del BIOS nel menu F12 di avvio provvisorio.

#### Aggiornamento dal menu di avvio provvisorio

Per aggiornare il BIOS dal menu F12 di avvio provvisorio, è necessario quanto segue:

- Chiavetta USB formattata con il file system FAT32 (la chiavetta non deve essere avviabile)
- File eseguibile del BIOS scaricato dal sito Web del supporto tecnico di Dell e copiato nella radice della chiavetta USB
- Adattatore di alimentazione CA collegato al sistema
- Batteria del sistema funzionante per aggiornare il BIOS

Attenersi alla seguente procedura per eseguire l'aggiornamento Flash del BIOS dal menu F12:

#### $\Delta$ ATTENZIONE: Non spegnere il sistema durante il processo di aggiornamento del BIOS. Lo spegnimento del sistema potrebbe impedire di avviarlo.

- 1 A sistema spento, inserire in una porta USB la chiavetta in cui sono stati copiati i file dell'aggiornamento Flash.
- 2 Accendere il sistema e premere il tasto F12 per accedere al menu di avvio provvisorio, evidenziare BIOS Update utilizzando i pulsanti del mouse o i tasti freccia, quindi premere *Invio*.

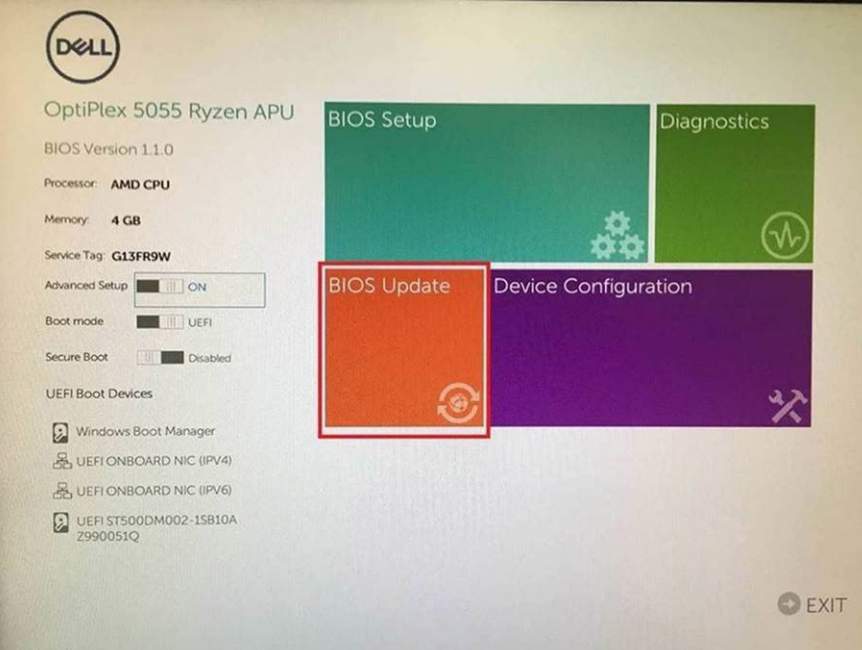

3 Dopo che si aprirà il menu di aggiornamento Flash del BIOS, fare clic su Flash from file (Aggiorna da file).

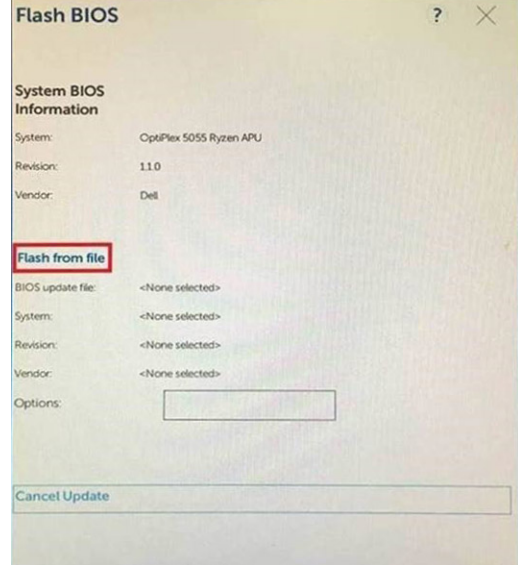

4 Selezionare il dispositivo USB esterno

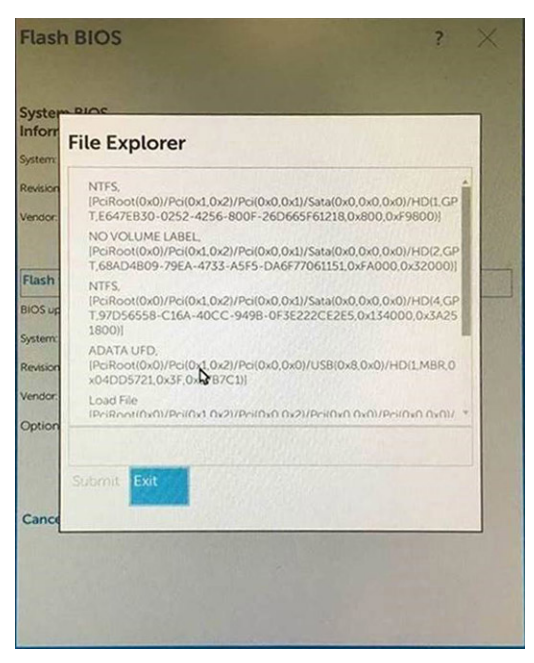

5 Una volta selezionato il file, fare doppio clic sul file di destinazione dell'aggiornamento, quindi premere Invia.

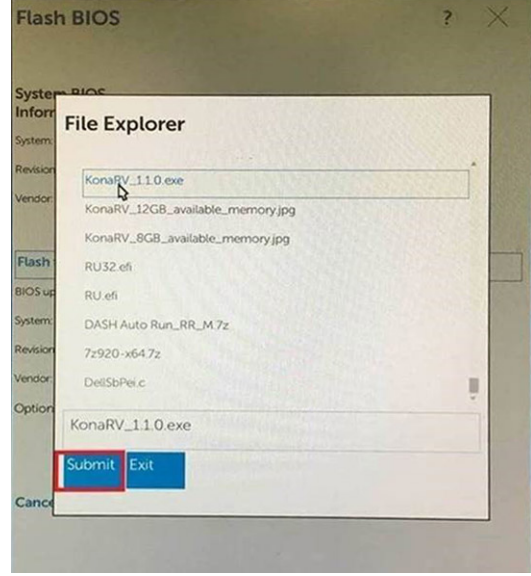

6 Fare clic su il **Update BIOS** (Aggiorna il BIOS) per riavviare il sistema e aggiornare il BIOS.

<span id="page-29-0"></span>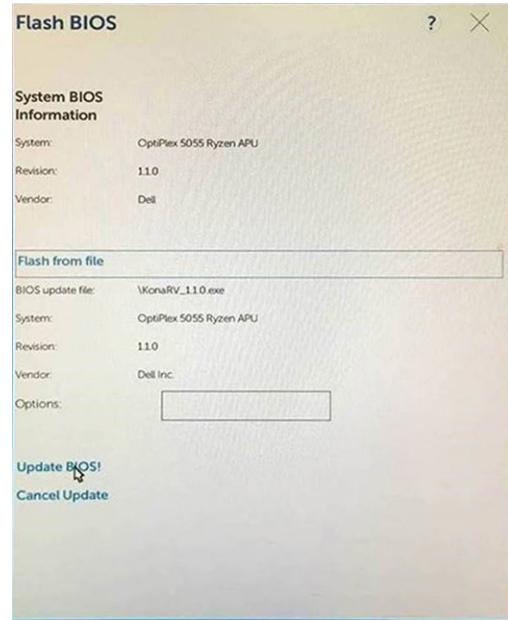

7 Al termine il sistema verrà riavviato e il processo di aggiornamento del BIOS sarà completo.

# Password di sistema e password di installazione

#### Tabella 31. Password di sistema e password di installazione

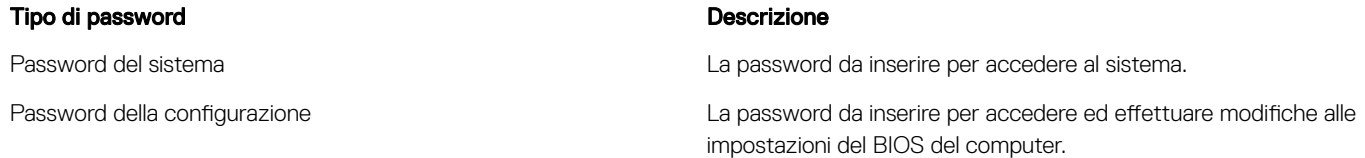

È possibile creare una password del sistema e una password della configurazione per proteggere il computer.

- $\triangle$  | ATTENZIONE: Le funzionalità della password forniscono un livello di sicurezza di base per i dati sul computer.
- $\triangle$   $\vert$  ATTENZIONE: Chiunque può accedere ai dati memorizzati sul computer se non è bloccato o se lasciato incustodito.
- N.B.: L'opzione della password di sistema e configurazione è disattivata.

## Assegnare una password di configurazione del sistema.

È possibile assegnare una nuova Password di sistema o amministratore solo se lo stato è Non impostata.

Per immettere una configurazione del sistema, premere F2 subito dopo l'accensione o il riavvio.

1 Nella schermata System BIOS (BIOS di sistema) o System Setup (Installazione del sistema), selezionare Security (Protezione) e premere Invio.

La schermata Security (Protezione) viene visualizzata.

2 Selezionare System/Admin Password (Password di sistema/amministratore) e creare una password nel campo Enter the new password (Immettere la nuova password).

Utilizzare le seguenti linee guida per assegnare la password del sistema:

- Una password può contenere fino a 32 caratteri.
- La password può contenere numeri tra 0 e 9.
- <span id="page-30-0"></span>• Sono consentite solo lettere minuscole, lettere maiuscole non sono consentite.
- Sono consentiti solo i seguenti caratteri speciali: spazio, ("), (+), (,), (-), (.), (/), (;), ((), (\), (]), (`).
- 3 Digitare la password di sistema inserita in precedenza nel campo **Confirm new password (Conferma nuova password)** e fare clic su OK.
- 4 Premere Esc e un messaggio richiede di salvare le modifiche.
- 5 Premere Y per salvare le modifiche. Il computer si riavvia.

## Eliminazione o modifica di una password di installazione e di sistema esistente

Assicurarsi che Password Status (Stato password) sia sbloccato (nella configurazione del sistema) prima di provare ad eliminare o modificare la password di sistema o di installazione esistente. Non è possibile eliminare o modificare una password di sistema o di installazione esistente se **Password Status (Stato password)** è bloccato.

Per entrare nell'installazione del sistema, premere F2 immediatamente dopo l'accensione o il riavvio.

1 Nellla schermata System BIOS (BIOS di sistema) o System Setup (Installazione del sistema), selezionare System Security (Protezione del sistema) e premere Enter.

La schermata System Security (Protezione del sistema) viene mostrata.

- 2 Nella schermata System Security (Protezione del sistema), verificare che Password Status (Sato password) sia Unlocked (Sbloccato).
- 3 Selezionare System Password (Password del sistema), alterare o eliminare la password del sistema esistente e premere Invio o Tab.
- 4 Selezionare System Password (Password del sistema), alterare o eliminare la password dell'installazione esistente e premere Invio o Tab.
	- $\ket{0}$  N.B.: Se si modifica la password di sistema e/o di installazione, reinserire la nuova password quando richiesto. Se si elimina la password di sistema e/o di installazione, confermare l'eliminazione quando richiesto.
- 5 Premere Esc e un messaggio richiede di salvare le modifiche.
- 6 Premere Y per salvare le modifiche e uscire dall'installazione del sistema. Il computer si riavvia.

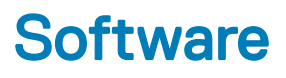

<span id="page-31-0"></span>Il presente capitolo descrive i sistemi operativi supportati e fornisce istruzioni su come installare i driver.

Argomenti:

- Sistemi operativi supportati
- Download dei driver di Windows

# Sistemi operativi supportati

#### Tabella 32. Sistemi operativi supportati

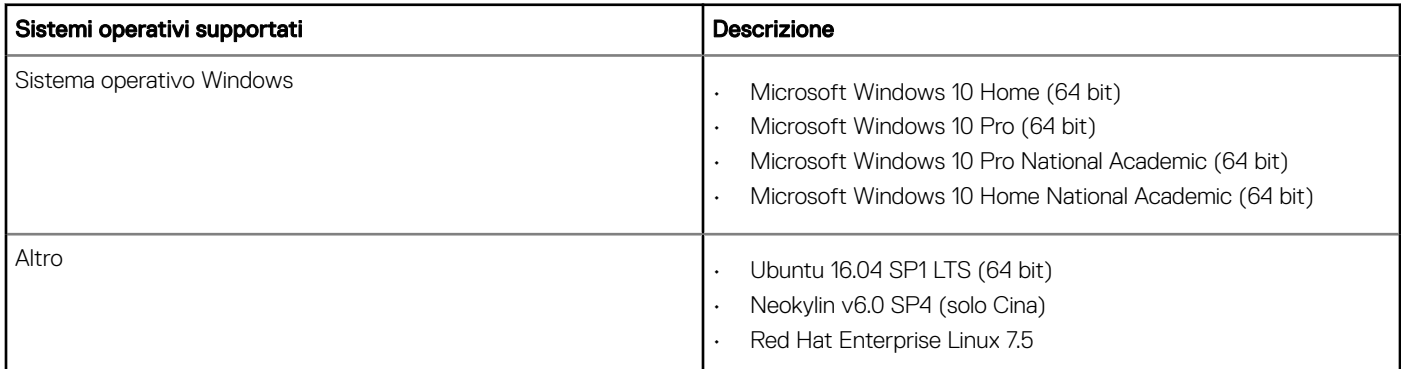

# Download dei driver di Windows

- 1 Accendere il tabletdesktopnotebook.
- 2 Visitare il sito **Dell.com/support**.
- 3 Fare clic su Product Support (Supporto prodotto), immettere il Numero di Servizio del tabletdesktopnotebook, quindi fare clic su Submit (Invia).
	- $\ket{0}$  N.B.: Se non si dispone del Numero di Servizio, utilizzare la funzione di rilevamento automatico o ricercare manualmente il modello del tabletdesktopnotebook.
- 4 Fare clic su Drivers and Downloads (Driver e download).
- 5 Selezionare il sistema operativo installato nel tabletdesktopnotebook.
- 6 Far scorrere la pagina verso il basso e selezionare il driver da installare.
- 7 Fare clic su **Download File (Scarica file)** per scaricare il driver per il tabletdesktopnotebook.
- 8 Al termine del download, accedere alla cartella in cui è stato salvato il file del driver.
- 9 Fare doppio clic sull'icona del file del driver e seguire le istruzioni sullo schermo.

# Come ottenere assistenza

# <span id="page-32-0"></span>Come contattare Dell

(i) | N.B.: Se non si dispone di una connessione Internet attiva, è possibile trovare i recapiti sulla fattura di acquisto, sulla distinta di imballaggio, sulla fattura o sul catalogo dei prodotti Dell.

Dell offre diverse opzioni di servizio e assistenza telefonica e online. La disponibilità varia per paese e prodotto, e alcuni servizi potrebbero non essere disponibili nella vostra zona. Per contattare Dell per problemi relativi alla vendita, all'assistenza tecnica o all'assistenza clienti:

- 1 Accedere all'indirizzo Web **Dell.com/support**.
- 2 Selezionare la categoria di assistenza.
- 3 Verificare il proprio Paese nel menu a discesa **Scegli un Paese** nella parte inferiore della pagina.
- 4 Selezionare l'appropriato collegamento al servizio o all'assistenza in funzione delle specifiche esigenze.